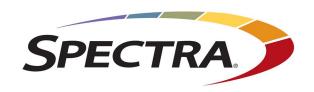

# SPECTRA RIOBROKER USER GUIDE

www.SpectraLogic.com

#### **COPYRIGHT**

Copyright © 2019-2025 Spectra Logic Corporation. All rights reserved. This item and the information contained herein are the property of Spectra Logic Corporation.

#### **NOTICES**

Except as expressly stated herein, Spectra Logic Corporation makes its products and associated documentation on an "AS IS" BASIS, WITHOUT WARRANTY OF ANY KIND, EITHER EXPRESSED OR IMPLIED, INCLUDING BUT NOT LIMITED TO THE IMPLIED WARRANTIES OF MERCHANTABILITY OR FITNESS FOR A PARTICULAR PURPOSE, BOTH OF WHICH ARE EXPRESSLY DISCLAIMED. In no event shall Spectra Logic be liable for any loss of profits, loss of business, loss of use or data, interruption of business, or for indirect, special, incidental or consequential damages of any kind, even if Spectra Logic has been advised of the possibility of such damages arising from any defect or error.

Information furnished in this manual is believed to be accurate and reliable. However, no responsibility is assumed by Spectra Logic for its use. Due to continuing research and development, Spectra Logic may revise this publication from time to time without notice, and reserves the right to change any product specification at any time without notice.

#### **TRADEMARKS**

ArcticBlue, BlackPearl, BlueScale, RioBroker, Spectra Cube, Spectra Logic, Spectra Vail, Spectra, SpectraGuard, StorCycle, TeraPack, TFinity, and TranScale are registered trademarks of Spectra Logic Corporation. All rights reserved worldwide. All other trademarks and registered trademarks are the property of their respective owners.

#### PART NUMBER

90990141 Revision J

#### **REVISION HISTORY**

| Revision | Date          | Description                          |
|----------|---------------|--------------------------------------|
| D        | June 2020     | Updated for RioBroker 2.1.0 release. |
| Е        | June 2021     | Updated for RioBroker 3.1.0 release. |
| F        | October 2021  | Updated for RioBroker 3.2.0 release. |
| G        | January 2023  | Updated for RioBroker 3.4.2 release. |
| Н        | December 2023 | Updated for RioBroker 3.5.0 release. |
| I        | May 2024      | Updated for RioBroker 4.0.0 release. |
| J        | February 2025 | Updated for RioBroker 4.1.0 release. |

#### **CONTACTING SPECTRA LOGIC**

#### **To Obtain General Information**

Spectra Logic Website: spectralogic.com

**United States Headquarters** 

Spectra Logic Corporation 6285 Lookout Road

Boulder, CO 80301

USA

**Phone:** 1.800.833.1132 or 1.303.449.6400

International: 1.303,449.6400

**European Office** 

Spectra Logic Europe Ltd.

329 Doncastle Road

Bracknell

Berks, RG12 8PE United Kingdom

**Phone:** 44 (0) 870.112.2150

#### **Spectra Logic Technical Support**

Technical Support Portal:support.spectralogic.com

**United States and Canada** 

Phone:

**Toll free US and Canada:** 1.800.227.4637

**International:** 1.303.449.0160

Europe, Middle East, Africa

**Phone:** 44 (0) 870.112.2185

**Deutsch Sprechende Kunden** 

**Phone:** 49 (0) 6028.9796.507

Email: spectralogic@stortrec.de

Mexico, Central and South America, Asia, Australia, and New Zealand

**Phone:** 1.303.449.0160

**Spectra Logic Sales** 

Website: shop.spectralogic.com

**United States and Canada** 

**Phone:** 1.800.833.1132 or 1.303.449.6400

Email: sales@spectralogic.com

Europe

**Phone:** 44 (0) 870.112.2150

Email: eurosales@spectralogic.com

**To Obtain Documentation** 

Spectra Logic Website: support.spectralogic.com/documentation

#### **MASTER LICENSE AGREEMENT**

This Master License Agreement governs use of Spectra Logic Corporation stand-alone software such as StorCycle software ("Software"). Your organization has agreed to the license contained herein and terms and conditions of this Master License Agreement (the "MLA"). Use of the Software is affirmation of your acceptance and grants to your organization ("Licensee") the right to use the Software.

#### 1. License.

- **1.1 Grant of License**. Subject to all of the terms and conditions of this MLA, Spectra Logic Corporation and its wholly-owned subsidiaries ("Spectra") grant to Licensee a non-transferable, non-sublicensable, non-exclusive license during the applicable Term (as defined below) to use the object code form of the Software specified in the quote supplied either by Spectra or an authorized reseller internally and for operational use, and only in accordance with the technical specification documentation generally made available by Spectra to its licensees with regard to the Software ("Documentation"). The term "Software" will include any Documentation and any ordered Support and maintenance releases of the same specific Software product provided to Licensee under this MLA.
- **1.2 Term and Renewals**. The Software is licensed under a subscription basis or is permanently licensed, as defined herein. Licensee's Software license is stated on the quote provided to Licensee.
- (a) If the Software is ordered on a subscription basis ("Subscription"), the term of the software license will (i) commence upon receipt of a purchase order issued to Spectra directly from Licensee or from an authorized reseller issued on your behalf and will (ii) continue for the number of year(s) noted on the quote commencing on the date of activation of key(s) performed by Spectra Professional Services ("Subscription Term"). Unless terminated earlier in accordance with section 4, each Software Subscription Term will automatically renew upon expiration of the initial Software Subscription Term for additional successive terms unless either party gives the other prior written notice of cancellation at least thirty (30) days prior to expiration of the then-current term. Unless otherwise specified on the quote, the license fee for any Software Subscription Term renewal will be based on the then-current Subscription rates.
- (b) If the Software is ordered on a permanent license basis ("Permanent"), the term of the software license will not expire except in accordance with section 4. The term of associated products such as support, user, server and storage elections will commence upon on the date of activation of key(s) performed by Spectra Professional Services and may be renewed at such time as the term of such quoted election(s) expire.
- **1.3 Installation**. Software may be installed on Licensee's computers only by Licensee's employees, authorized resellers, or by Spectra Professional Services as requested by Licensee.
- 1.4 License Restrictions. Licensee shall not (and shall not allow any third party) to
- (a) decompile, disassemble, or otherwise reverse engineer the Software or attempt to reconstruct or discover any source code, underlying ideas, algorithms, file formats or programming interfaces of the Software by any means whatsoever (except and only to the extent that applicable law prohibits or restricts reverse engineering restrictions, and then only with prior written notice to Spectra), (b) distribute, sell, sublicense, rent, lease or use the Software (or any portion thereof) for time sharing, hosting, service provider or like purposes, (c) remove any product identification, proprietary, copyright or other notices contained in the Software, (d) modify any part of the Software, create a derivative work of any part of the Software, or incorporate the Software into or with other software, except to the extent expressly authorized in writing by Spectra, or (e) publicly disseminate Software performance information or analysis (including, without limitation, benchmarks).

#### 2. Ownership.

Notwithstanding anything to the contrary contained herein, except for the limited license rights expressly provided herein, Spectra retains all rights, title and interest in and to the Software (including, without limitation, all patent, copyright, trademark, trade secret and other intellectual property rights) and all copies, modifications and derivative works thereof. Licensee acknowledges that it is obtaining only a limited license right to the Software and that irrespective of any use of the words "purchase", "sale" or like terms hereunder no ownership rights are being conveyed to Licensee under this MLA or otherwise.

#### 3. Payment and Delivery.

- **3.1 Payment**. All payments, either to Spectra or an authorized reseller, are non-refundable (except as expressly set forth in this MLA). Unless otherwise specified on the applicable quote, all license fees, support and Professional Services fees, if any, are due within thirty (30) days of date of invoice. Licensee shall be responsible for all taxes, withholdings, duties and levies arising from the order (excluding taxes based on the net income of Spectra). Any late payments shall be subject to a service charge equal to 1.5% per month of the amount due or the maximum amount allowed by law, whichever is less.
- **3.2 Delivery**. Immediately upon receipt of a purchase order from Licensee or on behalf of Licensee or from an authorized reseller on behalf of Licensee, Licensee will have the right to access the Software. Software will be delivered by electronic means unless otherwise specified on the applicable quote. Spectra will contact Licensee and request its server identification number(s) and provide Activation code(s).

#### 4. Term of MLA.

#### 4.1 Term.

- (a)(i) If Licensee ordered a Software Subscription License, this MLA expires on the day the Term of the Software expires. However, the ability to retrieve/restore archived data will continue indefinitely.
- (ii) If a Permanent Software License was ordered, the software license does not expire.
- (b) Section 4.1(a) is subordinate to this section 4.1(b). Either party may terminate this MLA if the other party (a) fails to cure any material breach of this MLA within thirty (30) days after written notice of such breach, (b) ceases operation without a successor; or (c) seeks protection under any bankruptcy, receivership, trust deed, creditors arrangement, composition or comparable proceeding, or if any such proceeding is instituted against such party (and not dismissed within sixty (60) days thereafter). Termination is not an exclusive remedy and the exercise by either party of any remedy under this MLA will be without prejudice to any other remedies it may have under this MLA, by law, or otherwise.
- **4.2 Survival**. Sections 1.4 (License Restrictions), 2 (Ownership), 3 (Payment and Delivery), 4 (Term of MLA), 5.3 (Disclaimer), 8 (Limitation of Remedies and Damages), 10 (Confidential Information), 11 (General), and Licensee's right to Work Product and ownership of Licensee Content described in Section 7 shall survive any termination or expiration of this MLA.

#### 5. Limited Warranty and Disclaimer.

- **5.1 Limited Warranty.** Spectra warrants to Licensee that for a period of ninety (90) days from the effective date (the "Warranty Period"), the Software shall operate in substantial conformity with the Documentation. In addition, Spectra warrants that (i) it has the right to enter into and perform all obligations under this MLA, (ii) no agreement exists that restricts or conflicts with the performance of Spectra's rights and obligation hereunder, (ii) the technical information provided to Licensee is accurate and complete, and (iv) the Software is free from any third-party intellectual property infringement claims. Spectra does not warrant that Licensee's use of the Software will be uninterrupted or error-free, will not result in data loss, or that any security mechanisms implemented by the Software will not have inherent limitations. Spectra's sole liability (and Licensee's exclusive remedy) for any breach of this warranty shall be, in Spectra's sole discretion, to use commercially reasonable efforts to provide Licensee with an error-correction or work-around which corrects the reported non-conformity, to replace the non-conforming Software with conforming Software, or if Spectra determines such remedies to be impracticable within a reasonable period of time, to terminate the Software license and refund the license fee and support fee, if any, paid for the non-conforming Software. Spectra shall have no obligation with respect to a warranty claim unless notified of such claim within the Warranty Period.
- **5.2 Exclusions**. The above warranty will not apply (a) if the Software is used with hardware or software not specified in the Documentation, (b) if any modifications are made to the Software by Licensee or any third party, (c) to defects in the Software due to accident, abuse or improper use by Licensee, or (d) to items provided on a no charge or evaluation basis.
- **5.3 Disclaimer**. THIS SECTION 5 CONTAINS A LIMITED WARRANTY AND EXCEPT AS EXPRESSLY SET FORTH IN THIS SECTION 5 THE SOFTWARE AND ALL SERVICES ARE PROVIDED "AS IS". NEITHER SPECTRA NOR ANY OF ITS SUPPLIERS MAKES ANY OTHER WARRANTIES, EXPRESS OR IMPLIED, STATUTORY OR OTHERWISE, INCLUDING BUT NOT LIMITED TO WARRANTIES OF MERCHANTABILITY, OR FITNESS FOR A PARTICULAR PURPOSE. LICENSEE MAY HAVE OTHER STATUTORY RIGHTS. HOWEVER, TO THE FULL EXTENT PERMITTED BY LAW, THE DURATION OF STATUTORILY REQUIRED WARRANTIES, IF ANY, SHALL BE LIMITED TO THE LIMITED WARRANTY PERIOD.

#### 6. Support.

Spectra will provide the support services identified in the quote ("Support"). Support services for the Subscription License will coincide with the license term.

#### 7. Professional Services.

- **7.1 Professional Services**. Professional Services may be ordered by Licensee pursuant to a quote describing the work to be performed, fees and any applicable milestones, dependencies and other technical specifications or related information. The parties acknowledge that the scope of the Professional Services provided hereunder consists solely of either or both of (a) assistance with Software installation, deployment, and usage or (b) development or delivery of additional related Spectra copyrighted software or code. Spectra shall retain all right, title and interest in and to any such work product, code or software and any derivative, enhancement or modification thereof created by Spectra (or its agents) ("Work Product").
- **7.2 Licensee Content**. Licensee grants Spectra a limited right to use any Licensee materials provided to Spectra in connection with the Professional Services (the "Licensee Content") solely for the purpose of performing the Professional Services for Licensee. Licensee owns and will retain ownership (including all intellectual property rights) in the Licensee Content.

#### 8. Limitation of Remedies and Damages.

- **8.1** NEITHER PARTY SHALL BE LIABLE FOR ANY LOSS OF USE, LOST DATA, FAILURE OF SECURITY MECHANISMS, INTERRUPTION OF BUSINESS, OR ANY INDIRECT, SPECIAL, INCIDENTAL, OR CONSEQUENTIAL DAMAGES OF ANY KIND (INCLUDING LOST PROFITS), REGARDLESS OF THE FORM OF ACTION, WHETHER IN CONTRACT, TORT (INCLUDING NEGLIGENCE), STRICT LIABILITY OR OTHERWISE, EVEN IF INFORMED OF THE POSSIBILITY OF SUCH DAMAGES IN ADVANCE.
- **8.2** NOTWITHSTANDING ANY OTHER PROVISION OF THIS MLA, SPECTRA'S AND AUTHORIZED RESELLER'S, IF ANY, ENTIRE LIABILITY TO LICENSEE SHALL NOT EXCEED THE AMOUNT ACTUALLY PAID BY LICENSEE UNDER THIS MLA.
- **8.3** THIS SECTION 8 SHALL NOT APPLY WITH RESPECT TO ANY CLAIM ARISING UNDER THE SECTIONS TITLED "GRANT OF LICENSE," "LICENSE RESTRICTIONS" OR "CONFIDENTIAL INFORMATION."

#### 9. Indemnification.

- (a) Spectra shall defend, indemnify and hold harmless Licensee from and against any claim of infringement of a patent, copyright, or trademark asserted against Licensee by a third party based upon Licensee's use of the Software in accordance with the terms of this MLA, provided that Spectra shall have received from Licensee (i) prompt written notice of such claim (but in any event notice in sufficient time for Spectra to respond without prejudice), (ii) the exclusive right to control and direct the investigation, defense, and settlement (if applicable) of such claim, and (iii) all reasonably necessary cooperation of Licensee.
- (b) If Licensee's use of any of the Software is, or in Spectra's opinion is likely to be, enjoined due to the type of infringement specified above, or if required by settlement, Spectra may, in its sole discretion (i) substitute for the Software substantially functionally similar programs and documentation, (ii) procure for Licensee the right to continue using the Software, or if (i) and (ii) are commercially impracticable, (iii) terminate the MLA and refund to Licensee the license fee.
- (c) The foregoing indemnification obligation of Spectra shall not apply if the Software is modified by any person other than Spectra, but solely to the extent the alleged infringement is caused by such modification, if the Software is combined with other non-Spectra products or process not authorized by Spectra, but solely to the extent the alleged infringement is caused by such combination, to any unauthorized use of the Software, to any unsupported release of the Software, or to any open source software or other third-party code contained within the Software. THIS SECTION 9 SETS FORTH SPECTRA'S AND RESELLER'S, IF ANY, SOLE LIABILITY AND LICENSEE'S SOLE AND EXCLUSIVE REMEDY WITH RESPECT TO ANY CLAIM OF INTELLECTUAL PROPERTY INFRINGEMENT.

#### 10. Confidential Information.

Each party agrees that all code, inventions, know-how, business, technical and financial information it obtains ("Receiving Party") from the disclosing party ("Disclosing Party") constitute the confidential property of the Disclosing Party ("Confidential Information"), provided that it is identified as confidential at the time of disclosure or should be reasonably known by the Receiving Party to be Confidential Information due to the nature of the information disclosed and the circumstances surrounding the disclosure. Any software, documentation or technical information provided by Spectra (or its agents), performance information relating to the Software, and the terms of this MLA shall be deemed Confidential Information of Spectra without any marking or further designation. Except as expressly authorized herein, the Receiving Party will hold in confidence and not use or disclose any Confidential Information except as necessary to carry out the purpose of this MLA. The Receiving Party's nondisclosure obligation shall not apply to information which the Receiving Party can document (a) was rightfully in its possession or known to it prior to receipt of the Confidential Information, (b) is or has become public knowledge through no fault of the Receiving Party, (c) is rightfully obtained by the Receiving Party from a third party without breach of any confidentiality obligation, (d) is independently developed by employees of the Receiving Party who had no access to such information, or (e) is required to be disclosed pursuant to a regulation, law or court order (but only to the minimum extent required to comply with such regulation or order and with advance notice to the Disclosing Party). The Receiving Party acknowledges that disclosure of Confidential Information would cause substantial harm for which damages alone would not be a sufficient remedy, and therefore that upon any such disclosure by the Receiving Party the Disclosing Party shall be entitled to appropriate equitable relief in addition to whatever other remedies it might have at law.

#### 11. General.

- **11.1 Assignment**. This MLA will bind and inure to the benefit of each party's permitted successors and assigns. Neither party shall assign this MLA (or any part thereof) without the advance written consent of the other party, except that either party may assign this MLA in connection with a merger, reorganization, acquisition or other transfer of all or substantially all of such party's assets or voting securities. Any attempt to transfer or assign this MLA except as expressly authorized under this section 11.1 is null and void.
- **11.2 Severability**. If any provision of this MLA shall be adjudged by any court of competent jurisdiction to be unenforceable or invalid, that provision shall be limited to the minimum extent necessary so that this MLA shall otherwise remain in effect.
- 11.3 Governing Law; Jurisdiction and Venue. This MLA shall be governed by the laws of the State of Colorado and the United States without regard to conflicts of laws provisions thereof, and without regard to the United Nations Convention on the International Sale of Goods. Except where statutory laws prohibit Licensee from entering into arbitration or choice of laws, any dispute or claim relating in any way to Licensee's use of the Software, or of a copyright issue, or to any associated support services, will be resolved by binding arbitration in Denver, Colorado. The prevailing party in any action to enforce this MLA will be entitled to recover its attorneys' fees and costs in connection with such action.
- **11.4 Amendments; Waivers**. No supplement, modification, or amendment of this MLA shall be binding, unless executed in writing by an authorized representative of both parties. No waiver will be implied from conduct or failure to enforce or exercise rights under this MLA. No provision of any purchase order or other business form employed by Licensee will supersede the terms and conditions of this MLA, and any such document relating to this MLA shall be for administrative purposes only and shall have no legal effect.

- **11.5 Force Majeure**. Neither party shall be liable to the other for any delay or failure to perform any obligation under this MLA (except for a failure to pay fees) if the delay or failure is due to events which are beyond the reasonable control of such party, including but not limited to any strike, blockade, war, act of terrorism, riot, natural disaster, failure or diminishment of power or of telecommunications or data networks or services, or refusal of approval or a license by a government agency.
- 11.6 Export Compliance. Licensee acknowledges that the Software is subject to export restrictions by the United States government and import restrictions by certain foreign governments. Licensee shall not and shall not allow any third-party to remove or export from the United States or allow the export or re-export of any part of the Software or any direct product thereof (a) into (or to a national or resident of) any embargoed or terrorist-supporting country, (b) to anyone on the U.S. Commerce Department's Table of Denial Orders or U.S. Treasury Department's list of Specially Designated Nationals, (c) to any country to which such export or re-export is restricted or prohibited, or as to which the United States government or any agency thereof requires an export license or other governmental approval at the time of export or re-export without first obtaining such license or approval, or (d) otherwise in violation of any export or import restrictions, laws or regulations of any United States or foreign agency or authority. Licensee agrees to the foregoing and warrants that it is not located in, under the control of, or a national or resident of any such prohibited country or on any such prohibited party list. The Software is further restricted from being used for the design or development of nuclear, chemical, or biological weapons or missile technology, or for terrorist activity, without the prior permission of the United States government.
- 11.7 Third-Party Code. The Software may contain or be provided with components subject to the terms and conditions of third party "open source" software licenses ("Open Source Software"). Open Source Software may be identified in the Documentation, or Spectra shall provide a list of the Open Source Software for a particular version of the Software to Licensee upon Licensee's written request. To the extent required by the license that accompanies the Open Source Software, the terms of such license will apply in lieu of the terms of this MLA with respect to such Open Source Software.
- **11.8 Entire Agreement**. This MLA is the complete and exclusive statement of the mutual understanding of the parties and supersedes and cancels all previous written and oral agreements and communications relating to the subject matter contained herein.

#### **Amazon Web Services**

If Licensee has licensed Software for use in conjunction with Amazon Web Services, such web services will be provided by Amazon in accordance with its standard terms and conditions. SPECTRA MAKES NO WARRANTY REGARDING AMAZON SERVICES AND SUGGESTS THE USE OF AMAZON'S CONTINUOUS DATA BACK UP SERVICES.

## **Contents**

| Related Publications                                     | 14 |
|----------------------------------------------------------|----|
| Typographical Conventions                                | 14 |
| What's New                                               | 15 |
| Chapter 1 - Spectra RioBroker Archive Solution           | 16 |
| Overview                                                 | 17 |
| Requirements                                             | 20 |
| Spectra Logic Requirements                               | 20 |
| Operating System Requirements                            | 20 |
| Server Requirements                                      | 20 |
| Version Compatibility                                    | 20 |
| Supported Browsers                                       | 20 |
| Best Practices                                           | 21 |
| Host System Memory Usage                                 | 21 |
| Spectra RioBroker User Interface Overview                | 22 |
| Taskbar                                                  | 22 |
| Toolbar                                                  | 23 |
| Other Icons                                              | 24 |
| Terminology Definitions                                  | 26 |
| Chapter 2 - Install the Spectra RioBroker Application    | 27 |
| Install The RioBroker Application for Windows            | 28 |
| Install the PostgreSQL Service                           | 28 |
| Install the RioBroker Software                           | 29 |
| Configure the Local System User Account                  | 30 |
| Configure a Domain Administrator or Backup Operator      | 30 |
| Configure a Local Group Administrator or Backup Operator | 31 |
| Install the RioBroker Application for Linux              | 32 |
| Install the PostgreSQL Service                           | 32 |
| Configure the PostgreSQL Service                         | 33 |
| Install the RioBroker Software                           | 33 |
| Chapter 3 - Configure the Spectra RioBroker Application  | 34 |
| Log into the Spectra RioBroker Application               | 36 |
| Create a Device                                          | 40 |
| Create a BlackPearl Device                               | 41 |

| Create a Diva Device                                         | 42 |
|--------------------------------------------------------------|----|
| Create a FlashNet Device                                     | 43 |
| Create a Spectra Vail Device                                 | 45 |
| Create a S3 Device                                           | 46 |
| Create a Time Based Partial File Restore Device              | 47 |
| Create a Broker                                              | 49 |
| Create a BlackPearl Broker                                   | 50 |
| Create a Spectra Vail Broker                                 | 51 |
| Create a NAS Broker                                          | 52 |
| Create a S3 Broker                                           | 53 |
| Add Agents to an Existing Broker                             | 54 |
| Add a BlackPearl Agent                                       | 54 |
| Add a Vail Agent                                             | 56 |
| Add an S3 Agent                                              | 56 |
| Add a NAS Agent                                              | 57 |
| Add a Diva Agent                                             | 58 |
| Add a FlashNet Agent                                         | 60 |
| Add an SGL LTFS Agent                                        | 61 |
| Create an Endpoint                                           | 63 |
| Create an FTP Endpoint                                       | 63 |
| Create an S3 Endpoint                                        | 65 |
| Create a NAS Endpoint                                        | 66 |
| Create a Linux Endpoint                                      | 67 |
| Test the Installation                                        | 69 |
| Test Setup                                                   | 69 |
| Test with a Small Text File                                  | 71 |
| Test Performance                                             | 74 |
| Chapter 4 - Use and Manage the Spectra RioBroker Application | 84 |
| Manage Jobs                                                  | 86 |
| View Job Status                                              | 86 |
| View Active Job Transfer Information                         | 86 |
| Change Job Priority                                          | 87 |
| Cancel an Active Job                                         | 88 |
| Restart a Job                                                | 89 |
| View Detailed Job Information                                | 90 |
| View Bulk Archive Jobs                                       | 90 |
|                                                              |    |

| View All Jobs in a Bulk Archive Job                               | 91  |
|-------------------------------------------------------------------|-----|
| Browse and Restore Objects                                        | 92  |
| Restore a Single Object                                           | 93  |
| Restore Multiple Objects                                          | 95  |
| Restore All Objects                                               | 96  |
| View Object Details                                               | 97  |
| View Object Metadata                                              | 99  |
| Object Search and Reports                                         | 100 |
| Search for Objects                                                | 100 |
| Download Object Reports                                           | 102 |
| Restore a Single Object                                           | 103 |
| Archive Files                                                     | 105 |
| Manage Brokers                                                    | 107 |
| Edit Broker Agent                                                 | 107 |
| View Broker Agent Information                                     | 109 |
| Delete a Broker Agent                                             | 109 |
| Delete a Broker                                                   | 110 |
| Delete a Cluster, Device, or Endpoint                             | 112 |
| Delete a Cluster                                                  | 112 |
| Delete a Cluster Member                                           | 112 |
| Delete a Device                                                   | 113 |
| Delete an Endpoint                                                | 113 |
| Manage Users                                                      | 115 |
| Create a New User                                                 | 115 |
| Create LDAP                                                       | 117 |
| Edit a User                                                       | 118 |
| Change User Password                                              | 119 |
| Delete a User                                                     |     |
| Log Out of Existing Session                                       | 120 |
| Database Backup and Restore                                       | 121 |
| Automatic Database Backup Schedule                                |     |
| Manual Database Backup                                            |     |
| Database Restore or Transfer                                      |     |
| Chapter 5 - Spectra RioBroker Application Information and Reports | 127 |
|                                                                   |     |
| History                                                           |     |
| Logs                                                              | 129 |

| Create a Log Set                       | 129 |
|----------------------------------------|-----|
| Download a Log Set                     |     |
| Delete a Log Set                       | 129 |
| Reports                                | 130 |
| Object Search Reports                  | 130 |
| Settings Reports                       | 130 |
| Messages                               | 133 |
| System Screen                          | 134 |
| Chapter 6 - Technical Support          | 135 |
| Accessing the Technical Support Portal |     |
| Create an Account                      | 136 |
| Log Into the Portal                    | 137 |
| Opening a Support Ticket               | 138 |

## **RELATED PUBLICATIONS**

The following documents related to the Spectra BlackPearl system and Spectra RioBroker application are available on the Support Portal website at <u>support.spectralogic.com</u>.

- The <u>Spectra RioBroker Release Notes</u> provide the most up-to-date information about the Spectra RioBroker application, including information about the latest software releases and documentation updates.
- The <u>Spectra BlackPearl Converged Storage System User Guide</u>provides detailed information about configuring, using, and maintaining your Spectra BlackPearl system.
- The <u>Spectra BlackPearl Release Notes and Documentation Updates</u> provide the most up-to-date information about the BlackPearl system, including information about the latest software releases and documentation updates.
- The <u>RioBroker Partial File Restore Plugin Installation and User Guide</u> provides information on installing, configuring, and using the PFR plugin.

To view the RioBroker API documentation after the application is installed on a host server:

- If you are on the server where the RioBroker application is installed:
  - In the RioBroker user interface, click the **Settings** icon (a gear), and select **System**, then click **API Docs** (see System Screen on page 134).
  - Using a supported web browser (see Install the Spectra RioBroker Application on page 27), enter https://localhost:5050/api/viewer/index.html.
- If you are on a host on the same network as the RioBroker server, using a supported web browser (see Install the Spectra RioBroker Application on page 27), enter the IP address for the server instead of 'localhost' (for example https://xxx.xxx.xxx.xxx:5050/api/viewer/index.html).

## **TYPOGRAPHICAL CONVENTIONS**

This document uses the following conventions to highlight important information:

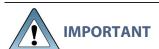

Read text marked by the "Important" icon for information that helps you complete a procedure or avoid extra steps.

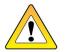

**CAUTION** 

Read text marked by the "Caution" symbol for information you must know to avoid losing data.

**Note:** Read text marked with "Note" for additional information or suggestions about the current topic.

## **WHAT'S NEW**

#### **User Roles**

The RioBroker application supports new user roles. You may now create new users, edit user roles and permissions, and deactivate users.

### **Schedule Database Backups**

Users can now schedule database backups to be executed on a periodic basis.

## **Improved Job Search**

A new search widget on the Jobs page allows users to search for jobs by job name and by files in the job.

#### **Bulk Archive**

The RioBroker application now supports archiving folders as a Bulk Archive job, which archives all files and subfolders contained within the selected folder. A new API command is available that performs a Bulk Archive job.

## S3 and NAS Agents

The RioBroker application supports new agent types: S3 and NAS agents. S3 agents are compatible with Amazon AWS and other S3-compatible object stores. NAS agents provide full broker capability with local or network-attached file systems.

### **Improved Object Restore**

When restoring objects using the Restore All feature, users can now rename the restored objects.

## CHAPTER 1 - SPECTRA RIOBROKER ARCHIVE SOLUTION

This guide is for installers, administrators, and users of the Spectra<sup>®</sup> RioBroker<sup>®</sup> application in conjunction with a production and archive structure.

| Overview                                  |    |  |
|-------------------------------------------|----|--|
| Requirements                              |    |  |
| Spectra Logic Requirements                | 20 |  |
| Operating System Requirements             | 20 |  |
| Server Requirements                       | 20 |  |
| Version Compatibility                     | 20 |  |
| Supported Browsers                        | 20 |  |
| Best Practices                            | 21 |  |
| Host System Memory Usage                  | 21 |  |
| Spectra RioBroker User Interface Overview | 22 |  |
| Taskbar                                   | 22 |  |
| Toolbar                                   | 23 |  |
| Other Icons                               | 24 |  |
| Terminology Definitions                   | 26 |  |

## **OVERVIEW**

At its core, RioBroker is a sophisticated data mover augmented with features that aid in creating, monitoring, managing, and reporting on jobs to store and retrieve data from modern object storage systems. With the adoption of modern object storage systems, legacy middleware is no longer required but many of those sub functions are still required. RioBroker bridges the gap between file based and object based systems and streamlines the overall management and migration of data.

At the heart of the modern storage system provided by Spectra Logic is the BlackPearl™ Converged Storage System, an appliance designed to provide a simple, RESTful interface to a variety of tier 2 storage targets.

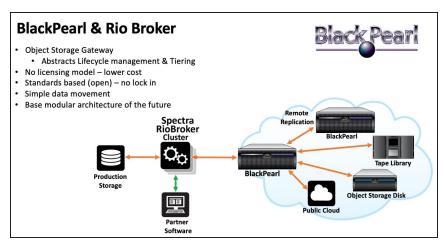

**Figure 1** RioBroker with BlackPearl workflow.

While direct integration with a BlackPearl system is possible, most software clients find the need for a data mover "helper". RioBroker was developed to meet this need.

#### **RioBroker provides:**

**FEBRUARY 2025** 

- Job based data movement in or out of Object Storage.
- "Endpoints", or sources, can be NAS, proprietary storage enabled by an installed client, any CIFS or NFS target, FTP servers, or S3 targets, and are generally referenced by predefining the endpoint in the user interface or using a URI.
- "Devices", or targets, which include BlackPearl systems or Spectra Vail nodes for both archive and restore, as well as a variety of other legacy middle-ware options for readonly.
- Job creation, monitoring, and control via the user interface.
- Global search across targets with built in restore.

- An optional Partial-File Recovery (PFR) plug-in enabling indexing as well as PFR restore.
- Speed and High Availability scaling by clustering RioBroker instances.
- Object browse via the user interface.
- Abstraction of storage targets with a simple immutable interface.
- Off-load of client software from data movement responsibilities.

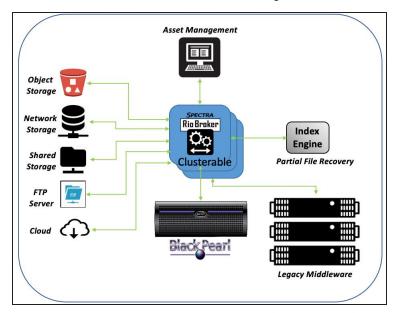

**Figure 2** RioBroker with third party software workflow.

RioBroker is typically set up either as a VM or on a bare metal stand-alone server. A RioBroker system is typically set up as either a single instance or a cluster with an odd number of members. RioBroker instances must be added in pairs to achieve an odd number of cluster instances. The master node is the primary instance to which the clients connect, other RioBroker nodes act as cluster members which are assigned archive or restore jobs by the master node. The RioBroker database is shared across the cluster members for protection in the event of the loss of a cluster member. Each cluster member must have the same permissions and configured with the correct mount points so that any cluster member can move data in and out of any endpoint or target.

RioBroker has its own database that allows addition of any metadata tags either at the point of ingest or at any time thereafter that can be directly accessed by the client, through the user interface, or the RESTful interface.

#### **Benefits include:**

- Data movement does not require third party software.
- Ability to move individual files to a BlackPearl system.
- Provides a layer of abstraction over the BlackPearl interface allowing for much easier development.
- Stable API Changes to the BlackPearl API do not affect the Spectra RioBroker API.
- Scalable and clusterable.
- Provides a global search across all agents and direct restore.
- Single name space for legacy and new systems.
- Provides system monitoring, auditing, PFR, and user metadata for objects.
- Restore archived objects to endpoints outside of legacy data flows in case of emergency, or to support outside workflows and auditing.

## **REQUIREMENTS**

The following sections describe the requirements for using the Spectra RioBroker application.

## **Spectra Logic Requirements**

A BlackPearl Converged Storage System or a BlackPearl S3 system must be configured and available for network communications with the Spectra RioBroker application and a Spectra RioBroker client. See the *Spectra BlackPearl Converged Storage System User Guide*.

## **Operating System Requirements**

The Spectra RioBroker application is available for 64-bit Microsoft<sup>®</sup> Windows<sup>®</sup> operating systems. The Spectra RioBroker application was tested on:

- Windows Server 2019
- Windows Server 2022

The Spectra RioBroker application is also available for RHEL 8.x and Rocky8 Linux operating systems.

## **Server Requirements**

The host server must meet the following requirements to run the Spectra RioBroker application:

- Six CPU cores each with a minium speed of 1.3 GHz.
- 64 GB RAM
- 500 GB SSD disk space
- 10 Gb/s network connection to both the BlackPearl system data port(s) and production storage

## **Version Compatibility**

The Spectra RioBroker application is compatible with BlackPearl software versions 4.1.x and 5.x.

## **Supported Browsers**

Spectra Logic only supports using Google<sup>®</sup> Chrome<sup>™</sup> version 75 or later, on Windows<sup>®</sup> and macOS<sup>®</sup> to access the user interface.

**Note:** Elements of the RioBroker user interface may fail to display if the browser window is compressed horizontally.

#### **Best Practices**

#### **Performance**

Archive and restore performance may be improved by maximizing the transfer rates with the following guidelines:

• Include as many files in a job as possible. This allows the Spectra RioBroker application to efficiently group the files during the transfer to or from a BlackPearl system.

**Note:** Starting with RioBroker 3.0, the maximum number of files per job is 10,000. RioBroker 2.1 and earlier are limited to 1,000 files per job.

• Send transfer requests in parallel. The Spectra RioBroker application can process multiple archive and restore commands in parallel. Clients should send the archive and restore requests as soon as possible and in parallel to achieve maximum transfer performance.

#### **Multi-Node Cluster**

If you plan to create a multi-node cluster, it is very important that the IP address of the master node does not change. Setting a static IP address for the master cluster node is highly recommended.

#### **Archive and Restore of Filenames containing Control Characters**

If your Media Asset Management (MAM) environment uses control characters in filenames, when the files are archived using the RioBroker application, the control characters are ignored. Spectra Logic recommends restoring the files using the RioBroker user interface and then archiving the restored files again to update the MAM database with the new filenames.

## HOST SYSTEM MEMORY USAGE

The Spectra RioBroker application uses PostgreSQL  $^{\text{TM}}$  as its database infrastructure.

## SPECTRA RIOBROKER USER INTERFACE OVERVIEW

The user interface provides browser-based configuration, management, and monitoring of the Spectra RioBroker application. The following sections describe the common features that appear in all screens in the user interface.

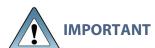

Do not use the refresh or back buttons on a web browser to navigate the user interface. Any manual changes, such as the number of jobs displayed are lost if the refresh or back buttons are used.

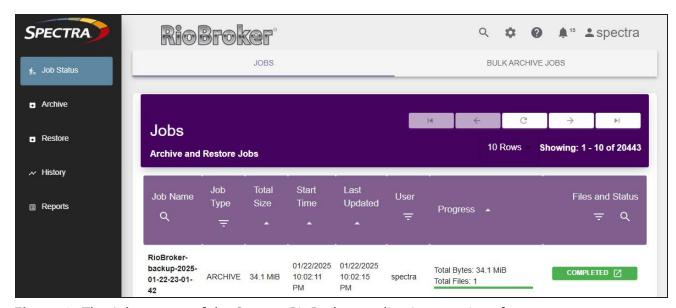

**Figure 3** The Jobs screen of the Spectra RioBroker application user interface.

## **Taskbar**

The taskbar displays along the left edge of each screen. Use the taskbar to access the Job Status, Browse, and Reports screens.

The following table provides an overview of the selections in the taskbar.

| Taskbar    | Description                                                                                                    |  |
|------------|----------------------------------------------------------------------------------------------------|--|
| Job Status | The <b>Job Status</b> navigation link takes you to a screen displaying the status of active, completed, canceled, and failed jobs. See View Job Status on page 86 for more information. |  |
| Archive    | The <b>Archive</b> navigation link takes you to a screen that allows you to search endpoints and select files and folders to archive. See Archive Files for more information.           |  |

| Taskbar | Description                                                                                                    |  |
|---------|----------------------------------------------------------------------------------------------------|--|
| History | The <b>History</b> navigation link takes you to the history screen where you can view the number of jobs, files, and bytes processed by the RioBroker application, as well as data for a specified broker or date range. See History on page 128 for more information.                                  |  |
| Restore | The <b>Restore</b> navigation link takes you to a screen that allows you to search for files based on the file's broker, prefix, metadata, and archive start and stop dates. It also allows you to restore files found during a search. See Browse and Restore Objects on page 92 for more information. |  |
| Reports | The <b>Reports</b> navigation link takes you to a screen that allows you to view all currently configured settings for the RioBroker application, as well as generating object search reports. See Reports on page 130.                                                                                 |  |

## **Toolbar**

The toolbar displays in the upper right corner of each screen. The following table provides an overview of the selections in the toolbar.

| Icon | Meaning  | Description                                                                                                    |
|------|----------|----------------------------------------------------------------------------------------------------|
| Q    | Search   | Takes you to the Search screen used to search configured brokers for files to restore. See Manage Brokers on page 107 for more information. |
| **   | Settings | Provides access to the Settings menu which allows you to configure or access the following:  • System  • Cluster  • Devices  • Brokers      |
|      |          | <ul><li>Endpoints</li><li>Logs</li></ul>                                                                                                    |
| 0    | Help     | Takes you to the help system.  Note: This link currently directs you to the Spectra Logic Support portal.                                   |

| Icon | Meaning  | Description                                                                                                    |
|------|----------|----------------------------------------------------------------------------------------------------|
| •    | Messages | Takes you to the Messages screen. When there are unread messages on the system, the number of messages displays next to this icon. |
| •    | User     | Provides access to the Logout function.                                                                                            |

## **Other Icons**

The table below describes icons that display on various screens in the user interface. Buttons that contain text of the button action in the button itself are not described below.

| lcon     | Meaning     | Description                                                                                                    |
|----------|-------------|----------------------------------------------------------------------------------------------------|
|          | Delete      | Click to delete devices, agents, cluster members, or logs.                                                                         |
|          | Edit        | Click to edit agents.                                                                                                    |
|          | Information | Click to get information about an endpoint.                                                                                        |
| *        | Download    | Click to download a log set.                                                                                                    |
| 0        | Cancel      | Click to cancel an in-progress job.                                                                                                |
|          |             | <b>Note:</b> This button only displays in RioBroker 3.1, or earlier. Starting with RioBroker 3.2, the Job Manager button displays. |
| <b>1</b> | Job Manager | When a job is in-progress, click to open the Job Manager window to change the job priority, or to cancel the job.                  |
| 9        | Retry Job   | Click to retry a job that failed or was manually canceled.                                                                         |

| lcon | Meaning            | Description                                                                                             |
|------|--------------------|----------------------------------------------------------------------------------------------------|
|      | Restore            | After performing a file search, click to restore a file to a configured endpoint.                       |
|      | Details            | Click to view detailed information.                                                                     |
| C    | Refresh            | Click to refresh the information on screens and panels.                                                 |
| ( )  | Next /<br>Previous | Click to display the previous or next page of information, if more than one page of information exists. |
|      | Beginning /<br>End | Click to display the beginning or end of all information, if multiple pages of information exist.       |

## **TERMINOLOGY DEFINITIONS**

#### Cluster

A set of Spectra RioBroker application installations that reference each other in order to form a set of servers that scale out for increased data movement with shared databases. The master node assigns jobs to secondary nodes in the cluster. Secondary nodes fail over to each other in the event of a failure.

Using a RioBroker cluster increases performance. A single RioBroker node processes ten tasks per job simultaneously. Each additional cluster increases this by ten per cluster.

#### **Device**

Any archive target that the Spectra RioBroker application can use to archive or restore objects, including a BlackPearl system, FlashNet application, or a Time Based Partial File Restore device. Each device is individually set up as a generic target for the purposes of physical and logical connection.

### **Agent**

A logical interface to a device. Each agent includes the API protocol to interface with its respective device as well as ancillary translation protocols if the stored objects have to be uniquely manipulated for that particular archive system. Each BlackPearl agent points to exactly one BlackPearl bucket.

#### **Broker**

A logical construct that defines a specific archive environment which must include exactly one default archive agent on a BlackPearl system or Spectra Vail node. Each broker can also contain one or more other read-only agents from which objects can be retrieved. Any number of brokers can be defined within the RioBroker application so as to allow multi-bucket support for archives.

## CHAPTER 2 - INSTALL THE SPECTRA RIOBROKER APPLICATION

This chapter describes how to install the Spectra RioBroker application.

| Install The RioBroker Application for Windows            | 28 |
|----------------------------------------------------------|----|
| Install the PostgreSQL Service                           | 28 |
| Install the RioBroker Software                           | 29 |
| Configure the Local System User Account                  | 30 |
| Configure a Domain Administrator or Backup Operator      | 30 |
| Configure a Local Group Administrator or Backup Operator | 31 |
| Install the RioBroker Application for Linux              | 32 |
| Install the PostgreSQL Service                           | 32 |
| Configure the PostgreSQL Service                         | 33 |
| Install the RioBroker Software                           | 33 |

## INSTALL THE RIOBROKER APPLICATION FOR WINDOWS

Use the instructions in this section to install the RioBroker application for the first time in a Microsoft Windows operating system environment.

**Note:** To upgrade the application, see the *RioBroker Application Release Notes*.

## Install the PostgreSQL Service

Use the following instructions to download and install the PostgreSQL service. PostgreSQL is a standalone service that the RioBroker application utilizes. The RioBroker application requires Postgres version 16.0 or higher.

**Note:** The PostgreSQL service can be on the same server as the RioBroker master node or can be installed on a different server. You may want to install the service on a different server for one of the following reasons:

- A PostgreSQL service is already running on the local network, and you want to add the RioBroker database to the existing service.
- The server does not have enough free disk space.
- You expect performance issues with the PostgreSQL service and RioBroker application on the same server.
- You want your PostgreSQL service and database on a Linux server.
- **1.** Download the PostgreSQL installer from <a href="https://www.enterprisedb.com/downloads/postgres-postgresql-downloads">https://www.enterprisedb.com/downloads/postgres-postgresql-downloads</a>.
- **2.** Launch the PostgreSQL service installer.
- **3.** On the Select Components screen of the install wizard, select the **PostgreSQL Server**, **pgAdmin 4**, and **Command Line Tools** components.
- 4. Finish the PostgreSQL installation wizard.

#### **Allow Remote Connections**

If you install the PostgreSQL service on a different server than the RioBroker master node or if you intend to configure multiple RioBroker data nodes, you must configure the PostgreSQL service to allow remote connections.

Use the steps below to configure remote connections, otherwise continue with Add PostgreSQL to the Windows Execution PATH on the next page.

1. As a Windows administrator, edit the file found at C:\Program Files\PostgreSQL\16\data\pg\_hba.conf **2.** Add the following line to the end of the file: host all all 0.0.0.0/0 md5

**3.** Save the file and exit the editor.

#### Add PostgreSQL to the Windows Execution PATH

After installing the PostgreSQL service, you need to add the PostgreSQL bin folder to the system PATH. Follow the steps below:

- 1. Search for and open the **Edit the systems environment variables** option in Windows.
- 2. On the Advanced tab, click Environmental Variables....
- 3. In the System Variables window, select the Path line and click Edit.
- 4. In the Edit environment variable window, click New then click Browse.
- **5.** Navigate to the PostgreSQL install location and select the bin folder.
- 6. Click OK.
- **7.** Use the **Move Up** button to raise the PostgreSQL bin entry to the top of the list.
- 8. Click **OK** to close the Environmental Variables window.
- 9. Close all remaining Windows Setting dialogue windows.

### **Verify the PostgreSQL Service**

Spectra Logic recommends verifying your PostgreSQL connectivity before proceeding. Use the steps below:

- 1. Open a Windows Command Prompt.
- **2.** Enter the following command. You may need to change the values for host and port based on the values used in your installation.

```
psql --host=localhost --port=5432 --username=postgres
```

3. Enter the administrator role password created during the PostgreSQL installation.

## **Install the RioBroker Software**

Use the following instructions to download and install the Spectra RioBroker software for a new installation of the RioBroker application.

- **1.** Contact Spectra Logic Professional Services or Technical Support for access to the RioBroker installer (see Contacting Spectra Logic on page 3).
- **2.** Start the installation by double clicking SpectraRioBrokerSetup-*x.x.x*.msi, where x.x.x indicates the version of the software.

**3.** Follow the on-screen instructions to install the application.

**Note:** If prompted by the installer, reboot your Windows system.

## **Configure the Local System User Account**

Unless you specified a user account for the Spectra RioBroker service during installation, the RioBroker service is run by the Local System User. For an Avid PAM installation accessing Avid Nexis, no changes to permissions are required.

However, if your file storage uses a Server Message Block (SMB) protocol, such as CIFS, then the Local System User often does not have access to all storage locations or permissions to read from and write to the storage locations. Use the table below to select the privileges to configure for the user running the RioBroker service.

**Note:** Consult an IT administrator to configure the RioBroker service user.

| Role                                                                               | Privileges                                                                                                    | Configuration Instructions                                                                                                    |
|------------------------------------------------------------------------------------|----------------------------------------------------------------------------------------------------|----------------------------------------------------------------------------------------------------|
| A domain administrator Recommended                                                 | Able to migrate / restore any files and folders on a computer in the domain, with or without a two-way trust relationship.                                                                                        | Configure a Domain<br>Administrator or Backup<br>Operator below.                                                                                |
| A local group administrator                                                        | Able to migrate / restore files and folders on the local computer to which the local group applies. This must be configured on the RioBroker server and each source storage location and target storage location. | Configure a Local Group<br>Administrator or Backup<br>Operator on the next page.                                                                |
| A custom owner of files and folders that is not an administrator - Not Recommended | Custom privileges on the RioBroker server, source storage locations, and target storage locations.                                                                                                    | Contact Spectra Logic<br>Professional Services to<br>discuss requirements and<br>possible issues. See<br>Contacting Spectra Logic on<br>page 3. |

## **Configure a Domain Administrator or Backup Operator**

**1.** Create a user account for running the RioBroker service.

**Note:** Spectra Logic recommends that you select the **User cannot change password** and **Password never expires** check boxes when creating the new user.

- **2.** Add the new user account as a member of the Domain Administrators or Backup Operators group.
- **3.** Configure the RioBroker service to run under the new user.

## **Configure a Local Group Administrator or Backup Operator**

**1.** Create a User Account for running the RioBroker Service.

**Note:** Spectra Logic recommends that you select the **User cannot change password** and **Password never expires** check boxes when creating the new user.

- **2.** Make the new user account a local Administrator or Backup Operator on the RioBroker server, all source locations, and all target storage locations.
- **3.** Configure the RioBroker service to run under the new user.

## INSTALL THE RIOBROKER APPLICATION FOR LINUX

Use the instructions in this section to install the RioBroker application for the first time in a Linux operating system environment.

**Note:** The instructions below are written for systems running RHEL 9. If you are using a different version of Linux software, the instructions may not match the commands used by your system. Contact Spectra Logic Technical Support for assistance.

## Install the PostgreSQL Service

Use the following instructions to download and install the PostgreSQL service. PostgreSQL is a standalone service that the RioBroker application utilizes. The RioBroker application requires Postgres version 16.0 or higher.

**Note:** The PostgreSQL service can be on the same server as the RioBroker master node or can be installed on a different server. You may want to install the service on a different server for one of the following reasons:

- A PostgreSQL service is already running on the local network, and you want to add the RioBroker database to the existing service.
- The server does not have enough free disk space.
- You expect performance issues with the PostgreSQL service and RioBroker application on the same server.
- **1.** For your Linux software and architecture, download version 16 or later of the PostgreSQL service from <a href="https://www.postgresql.org/download/linux/redhat/">https://www.postgresql.org/download/linux/redhat/</a>.
- **2.** Install the PostgreSQL repository RPM:

```
sudo dnf install -y
https://download.postgresql.org/pub/repos/yum/reporpms/EL-9-x86_
64/pqdg-redhat-repo-latest.noarch.rpm
```

3. Install the PostgreSQL service:

```
sudo dnf install -y postgresql16-server
```

## **Configure the PostgreSQL Service**

After installing the PostgreSQL service, use the instructions in this section to configure PostgreSQL settings.

**1.** Initialize the database and enable the PostgreSQL service to launch after a host server restart:

```
sudo postgresql-setup --initdb
sudo systemctl enable postgresql.service
```

2. Start the database:

```
sudo systemctl start postgresql.service
```

**3.** Create user and set a desired password in PostgreSQL:

```
sudo -i -u <username> pgsql
\password <password>
```

**4.** Create an administrative user named root with a password of root in PostgreSQL:

```
CREATE ROLE root with superuser;
ALTER ROLE root with PASSWORD 'root';
ALTER ROLE root with LOGIN;
\du
exit
```

**5.** Verify that PostgreSQL is running:

```
sudo systemctl status posgresql-16
```

### Install the RioBroker Software

- **1.** Contact Spectra Logic Professional Services or Technical Support for access to the RioBroker RPM installer (see Contacting Spectra Logic on page 3).
- 2. Download the RioBroker RPM installer to the directory /tmp on the host server.
- **3.** Run the installer by entering:

```
sudo dnf install /tmp/rio-broker.xxxxx-release-1.x86_64.rpm where xxxxx refers to the version you downloaded in Step 2 on page 33.
```

**4.** Configure the RioBroker service to launch after a host server restart:

```
systemctl enable riobroker.service
systemctl start riobroker.service
```

**5.** Verify that the RioBroker service is running:

```
systemctl status riobroker.service
```

## CHAPTER 3 - CONFIGURE THE SPECTRA RIOBROKER APPLICATION

This chapter describes how to configure and test the Spectra RioBroker application.

| Log into the Spectra RioBroker Application      | 36 |
|-------------------------------------------------|----|
| Create a Device                                 | 40 |
| Create a BlackPearl Device                      | 41 |
| Create a Diva Device                            | 42 |
| Create a FlashNet Device                        | 43 |
| Create a Spectra Vail Device                    | 45 |
| Create a S3 Device                              | 46 |
| Create a Time Based Partial File Restore Device | 47 |
| Create a Broker                                 | 49 |
| Create a BlackPearl Broker                      | 50 |
| Create a Spectra Vail Broker                    | 51 |
| Create a NAS Broker                             | 52 |
| Create a S3 Broker                              | 53 |
| Add Agents to an Existing Broker                | 54 |
| Add a BlackPearl Agent                          | 54 |
| Add a Vail Agent                                | 56 |
| Add an S3 Agent                                 | 56 |
| Add a NAS Agent                                 | 57 |
| Add a Diva Agent                                | 58 |
| Add a FlashNet Agent                            | 60 |
| Add an SGL LTFS Agent                           | 61 |
| Create an Endpoint                              | 63 |
| Create an FTP Endpoint                          | 63 |
| Create an S3 Endpoint                           | 65 |
| Create a NAS Endpoint                           | 66 |
| Create a Linux Endpoint                         | 67 |
| Test the Installation                           | 69 |
| Test Setup                                      | 69 |
| Test with a Small Text File                     | 71 |

## LOG INTO THE SPECTRA RIOBROKER APPLICATION

- **1.** Using a supported web browser (see Install the Spectra RioBroker Application on page 27), do one of the following:
- If you are on the server, enter https://localhost:5050 and press Enter.
- If you are on a host on the same network as the server, enter the IP address for the RioBroker server instead of localhost (for example https://xxx.xxx.xxx.xxx.5050).

**Notes:** • The application requires a secure connection.

- If necessary, resolve the security warning for the application. If desired, you can use a custom SSL key and certificate file using API commands.
- The Spectra RioBroker user interface has a 60 minute session time out setting.
- Elements of the RioBroker user interface may fail to display if the browser window is compressed horizontally.
- **2.** The first time launching the application, the Cluster Welcome screen displays. Otherwise, the login page displays (see Step 4 on page 38).

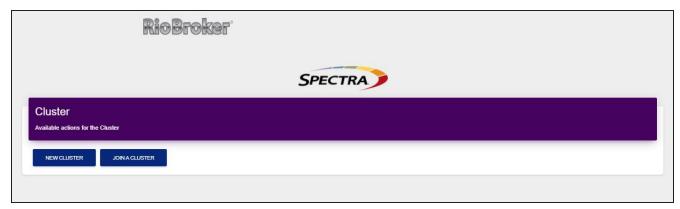

Figure 4 The Cluster Welcome screen.

**3.** Create a new cluster, or join an existing cluster.

A cluster is a logical designation for a set of Spectra RioBroker installations that reference each other in order to form a set of servers that scale for increased data movement using shared databases. The master node assigns jobs to secondary nodes in the cluster. Secondary nodes fail over to each other in the event of a failure.

**Note:** When creating a multi-cluster configuration, it is very important that the IP address of the master node does not change.

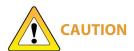

If the IP address of the master node in the cluster changes, the cluster dissolves and all data transfers stop. No data loss occurs, but as you can only access data using the master node, data is unavailable. The cluster cannot be restored and must be manually recreated. Contract Spectra Logic Technical Support for assistance (see Contacting Spectra Logic on page 3).

#### **Create Cluster:**

**a.** Click **New**. The Create Cluster dialog box displays.

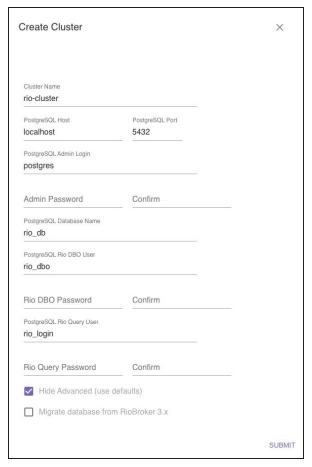

**Figure 5** The Create Cluster dialog box.

- **b.** Enter the desired **Cluster Name**.
- c. Enter the PostgreSQL Host name and PostgreSQL Port.
- **d.** Enter the **PostgreSQL Admin Login** username.
- e. Enter and confirm the Admin Password for the PostgreSQL admin account.
- **f.** If desired, select **Show Advanced** to view the advanced cluster creation options and continue with the following steps, or click **Submit** to create the cluster.
- g. Enter the PostgreSQL Database Name.
- **h.** Enter the username of the **PostgreSQL Rio DBO User**.

- **i.** Enter and confirm the **Rio DBO Password** for the Rio DBO user.
- **j.** Enter the username of the **PostgreSQL Rio Query User**.
- **k.** Enter and confirm the **Rio Query Password** for the Rio Query user.
- **I.** Click **Submit**. After a short delay, the Spectra RioBroker login screen displays.

#### Join Cluster:

**a.** Click **Join**. The Join Cluster dialog box displays.

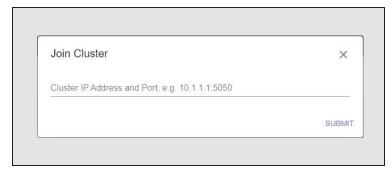

**Figure 6** The Join Cluster dialog box.

**b.** Enter the cluster URL in the format: <*IP address*>:<*port*>.

**Note:** Port 5050 is the default port used by the Spectra RioBroker application.

- **c.** Click **Submit**. The Spectra RioBroker login screen of the **master node** displays.
- **4.** On the login screen, enter the **Username** and **Password**.

**Note:** The default username and password are both "**spectra**". It is recommended that you change the password for this administrator account.

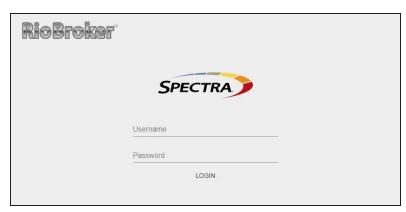

**Figure 7** The Login screen.

**5.** Click **Login**. The Jobs screen displays showing an overview of all archive and restore jobs.

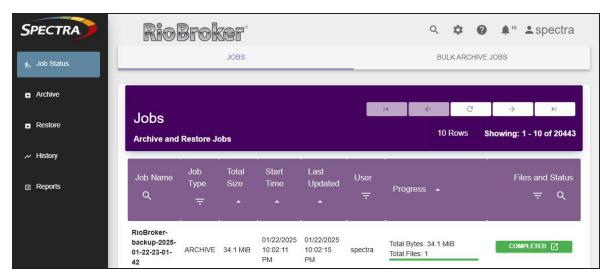

Figure 8 The Jobs screen.

# **CREATE A DEVICE**

Once you are logged in to the application, use the instructions below to create a device as a data repository target. A device is any archive target that the Spectra RioBroker application can use to archive or restore objects. Each device is individually set up as a generic target for the purposes of physical and logical connections.

You can create a Spectra BlackPearl converged storage system device, a Diva device, a FlashNet device, a Spectra Vail device, an S3 device, or a Time Based Partial File Restore (TBPFR) device.

On the toolbar in the upper-right of the application window, click **Settings** (gear icon) > **Devices**. The Devices screen displays.

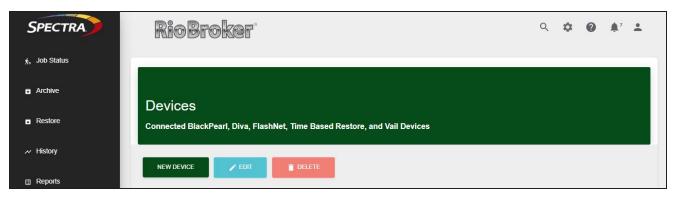

Figure 9 The Devices screen.

Select the type of device that you want to create:

- Create a BlackPearl Device, below
- Create a Diva Device on page 42
- Create a FlashNet Device on page 43
- Create a Spectra Vail Device on page 45
- Create a Time Based Partial File Restore Device on page 47
- Create a S3 Device on page 46

#### **Create a BlackPearl Device**

Use the instructions below to create a BlackPearl device.

1. Click **New Device**. The New Device dialog box displays.

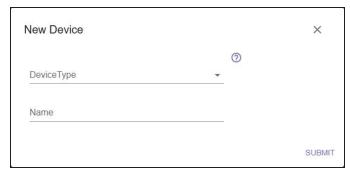

**Figure 10** The New Device dialog box.

**2.** From the **Device Type** drop-down menu, select BlackPearl. The New Device dialog box refreshes to display the options for configuring a BlackPearl device.

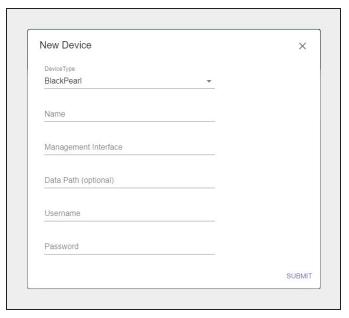

**Figure 11** The New Device - BlackPearl dialog box.

- **3.** Enter the desired **Name** for the BlackPearl device. Device names can only use upper and lowercase letters, numbers, the dash (-), and the underscore (\_) characters.
- 4. Enter the Management Interface IP address of the desired BlackPearl target.
- **5.** If you are connecting to a BlackPearl simulator for testing or development purposes, enter the **Data Path** IP address, of the desired BlackPearl target in the format http://xxx.xxx.xxx.xxx:8080. The simulator can only use **http** for the **Data Path**. Otherwise leave this field blank and RioBroker retrieves this IP address automatically.

**6.** Enter the **Username** and **Password** of a user configured on the BlackPearl target.

**Note:** Only users with Administrator or Monitor permission are allowed. Users with only Login privilege are not supported by the Spectra RioBroker application.

**7.** Click **Submit**. The Devices screen displays showing the newly created BlackPearl device.

**Note:** If the user credentials on the BlackPearl system are changed after creating a BlackPearl device, restart the RioBroker service using the Windows Services app.

#### Create a Diva Device

Use the instructions below to create a Diva device.

1. Click **New Device**. The New Device dialog box displays.

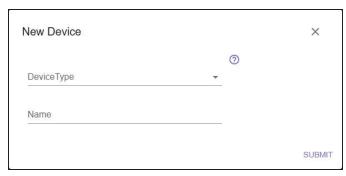

Figure 12 The New Device dialog box.

**2.** From the **Device Type** drop-down menu, select Diva. The New Device dialog box refreshes to display the options for configuring a Diva device.

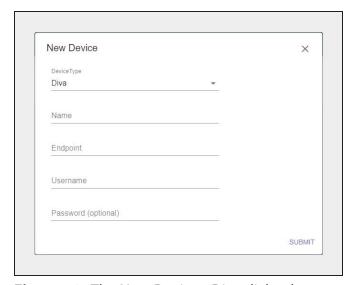

Figure 13 The New Device - Diva dialog box.

**3.** Enter the desired **Name** for the Diva device. Device names can only use upper and lowercase letters, numbers, the dash (-), and the underscore (\_) characters.

**4.** Enter the **Endpoint** for the Diva device. The Endpoint is the API address of the Diva archive.

**Note:** The Diva archive must use API protocol 1.0 or 2.1.

- **5.** Enter the **Username** of a user configured in the Diva application.
- **6.** If desired, enter the **Password** of the user configured in Step 5.
- 7. Click Submit.

#### **Create a FlashNet Device**

Use the instructions below to create a FlashNet device.

1. Click **New Device**. The New Device dialog box displays.

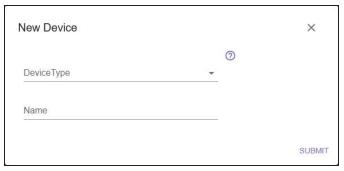

Figure 14 The New Device dialog box.

**2.** From the **Device Type** drop-down menu, select FlashNet. The New Device dialog box refreshes to display the options for configuring a FlashNet device.

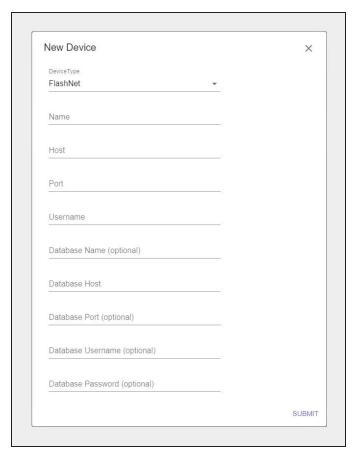

**Figure 15** The New Device - FlashNet dialog box.

- **3.** Enter the desired **Name** for the FlashNet device. Device names can only use upper and lowercase letters, numbers, the dash (-), and the underscore (\_) characters.
- 4. Enter the Host IP address for the FlashNet application.
- **5.** Enter the **Port** used to connect to the FlashNet application.

Note: The default port is 8199.

- **6.** Enter the **Username** of a user configured in the FlashNet application.
- 7. If desired, enter the Database Name.
- 8. For Database Host, enter the IP address for the server for the FlashNet database.
- 9. If desired, enter the **Database Port** used to connect to the database host.

**Note:** The default port is 1433.

- **10.**If desired, enter the **Database Username**, the username of a user configured in the FlashNet database.
- **11.**If you entered a username in Step 10, enter the associated **Database Password**. Otherwise continue with Step 12.
- 12. Click Submit.

## **Create a Spectra Vail Device**

Use the instructions below to create a Spectra Vail device.

**Note:** The multipart upload threshold for a Vail device is 5 GB. Objects 5 GB or less are archived as a single file. Objects larger than 5 GB are transferred in chunks of 1 GB each.

**1.** Click **New Device**. The New Device dialog box displays.

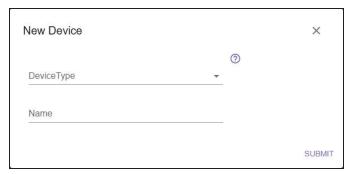

**Figure 16** The New Device dialog box.

**2.** From the **Device Type** drop-down menu, select Spectra Vail. The New Device dialog box refreshes to display the options for configuring a Spectra Vail device.

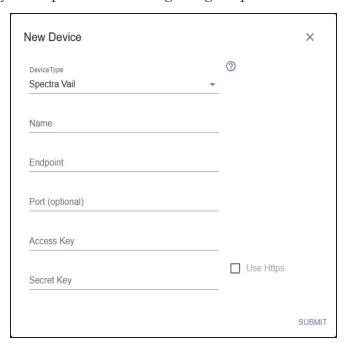

**Figure 17** The New Device - Spectra Vail dialog box.

- **3.** Enter the desired **Name** for the Spectra Vail device. Device names can only use upper and lowercase letters, numbers, the dash (-), and the underscore (\_) characters.
- **4.** Enter the public IPv4 address or hostname for the Vail node as the **Endpoint** for the Spectra Vail device.

- 5. If necessary, enter the Port required to connect to the Spectra Vail device.
- **6.** Enter the **AccessKey** and **SecretKey** of an IAM User who has access to Vail node. See the *Vail User Guide* for more information.
- **7.** If desired, select **Use Https** to use a secure connection to connect to the Vail device.
- 8. Click Submit.

#### **Create a S3 Device**

Use the instructions below to create a S3 device.

1. Click **NewDevice**. The New Device dialog box displays.

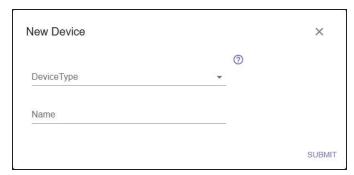

**Figure 18** The New Device dialog box.

**2.** From the **Device Type** drop-down menu, select S3. The New Device dialog box refreshes to display the options for configuring a S3 device.

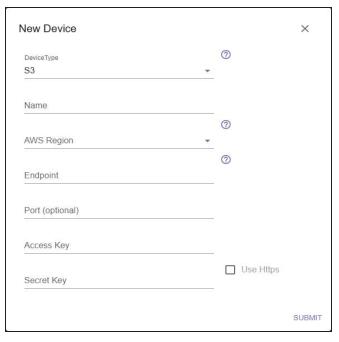

Figure 19 The New Device - S3 dialog box.

- **3.** Enter the desired **Name** for the S3 device. Device names can only use upper and lowercase letters, numbers, the dash (-), and the underscore (\_) characters.
- **4.** Select the **AWS Region** from the drop-down menu.
- **5.** Enter the public IPv4 address or hostname for the S3 device as the **Endpoint**.
- **6.** If necessary, enter the **Port** required to connect to the S3 device.
- **7.** Enter the **AccessKey** and **SecretKey** of an IAM User who has access to the S3 node.
- **8.** If desired, select **Use Https** to use a secure connection to connect to the S3 device.
- 9. Click Submit.

#### Create a Time Based Partial File Restore Device

Use the instructions below to create a Partial File Restore device.

**Note:** If a file in the PFR environment contains a space character ( ), that file fails to index, and cannot be restored using a time code. The file can only be restored using a byte-based RioBroker restore.

**1.** Click **New Device**. The New Device dialog box displays.

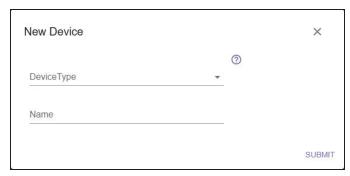

**Figure 20** The New Device dialog box.

**2.** From the **Device Type** drop-down menu, select Time Based Partial File Restore. The New Device dialog box refreshes to display the options for configuring a Time Based Partial File Restore device.

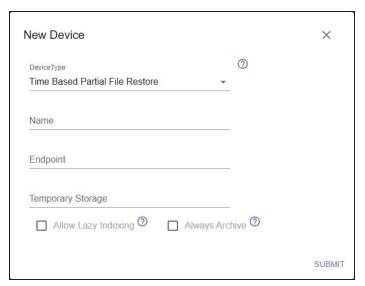

**Figure 21** The New Device - Time Based Partial File Restore dialog box.

- **3.** Enter the desired **Name** for the Time Based Partial File Restore device. Device names can only use upper and lowercase letters, numbers, the dash (-), and the underscore (\_) characters.
- **4.** Enter the **Endpoint**, the IP address of the desired Time Based Partial File Restore target, in the format: http(s)://<IPv4 address>:60792.

Note: 60792 is the port used by Time Based Partial File Restore.

- **5.** Enter the **Temporary Storage** location of the desired Time Based Partial File Restore target.
- **6.** If desired, select **Always Archive**. When this setting is enabled, if objects archived to a Marquis Media Asset Manager are not supported file formats, the files are still archived.
- Notes: Unsupported media formats are not indexed and must be restored as a full file.
  - Currently supported file formats are .MOV and .MXF.
- **7.** If desired, select **Allow Lazy Indexing**. When enabled, the RioBroker application determines if a file format that was not supported when the file was archived, is now supported by a newer version of PFR software. When an unsupported media format file is restored, the RioBroker application submits the file to the PFR software to determine if it is now a supported file type.
  - If the file is not supported, the full file is restored to the user.
  - If the file format is supported, it is indexed and partial file restoration is enabled for both this restore, and all future restores of the file. Additionally, the RioBroker application does not perform the file format check on subsequent restores.
- **8.** Click **Submit**. The Devices screen displays showing the newly created Time Based Partial File Restore device.

## **CREATE A BROKER**

Once you create a device in the RioBroker application, use the instructions below to create a data broker.

A broker is a logical construct that defines a specific archive environment which must include exactly one default archive agent on a BlackPearl system, Vail sphere, S3 system, or NAS system. Each broker can also contain other read-only agents from which objects can be retrieved.

Any number of brokers can be defined within the Spectra RioBroker application to allow multi-bucket support for archives.

On the toolbar in the upper-right of the application window, click **Settings** (gear icon) > **Brokers**. The Brokers screen displays.

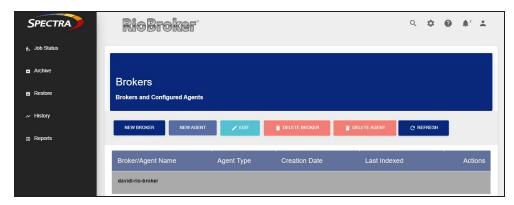

Figure 22 The Brokers screen.

**1.** Click **New Broker**. The Add Broker dialog box displays.

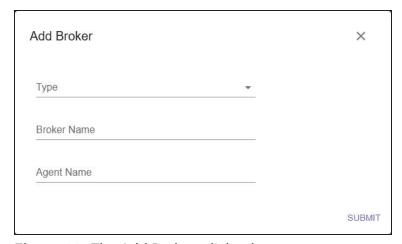

**Figure 23** The Add Brokers dialog box.

- 2. Using the **Type** drop-down menu, select the type of broker you want to create.
  - Create a BlackPearl Broker on the next page

- Create a Spectra Vail Broker on the next page
- Create a NAS Broker on page 52
- Create a S3 Broker on page 53

#### Create a BlackPearl Broker

Use the instructions below to create a BlackPearl broker.

1. Enter the desired Broker Name and Agent Name.

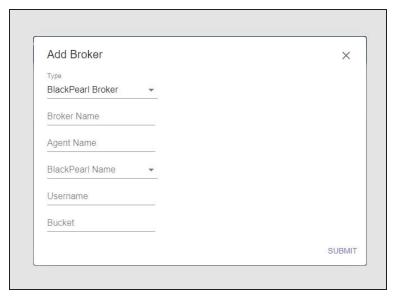

Figure 24 The Add Broker - BlackPearl dialog box.

**Notes:** • The Broker and Agent name can be anything, but it is a best practice for both to use the same name as the associated BlackPearl bucket name.

- The Broker Name and Agent Name cannot exceed 128 characters each.
- The Broker Name can only use lowercase letters, numbers, the dash (-), and the underscore (\_) characters.
- The period (.) character is no longer valid as of RioBroker 3.1.
- 2. Select the **BlackPearl Name** of the BlackPearl system configured as a BlackPearl device.
- **3.** Enter the **Username** of an administrator user with full access to the bucket specified in Step 4.
- **4.** Enter the name of a **Bucket** associated with the user specified in Step 3.

**Notes:** • The bucket must already exist on the BlackPearl system.

- Bucket names are case sensitive.
- 5. Click Submit.

## **Create a Spectra Vail Broker**

Use the instructions below to create a Spectra Vail broker.

1. Enter the desired **Broker Name** and **Agent Name**.

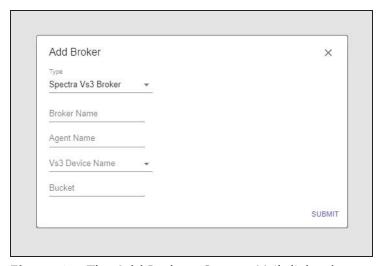

**Figure 25** The Add Broker - Spectra Vail dialog box.

- **Notes:** The Broker and Agent name can be anything, but it is a best practice for both to use the same name as the associated Vail device.
  - The Broker Name and Agent Name cannot exceed 128 characters each.
  - The Broker Name can only use lowercase letters, numbers, the dash (-), and the underscore (\_) characters.
- 2. Using the Vail Device Name drop-down menu, select a Vail sphere configured as a Spectra Vail device.
- **3.** Enter the name of a **Bucket** a bucket configured on the Vail sphere.

**Notes:** • The bucket must already exist on the Vail sphere.

- Bucket names are case sensitive.
- 4. Click Submit.

#### **Create a NAS Broker**

Use the instructions below to create a NAS broker.

1. Enter the desired **Broker Name** and **Agent Name**.

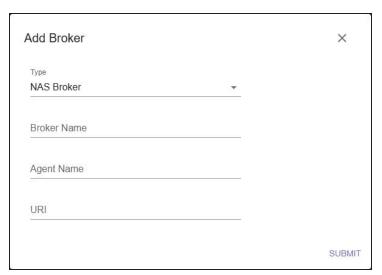

Figure 26 The Add Broker - NAS Broker dialog box.

**Notes:** • The Broker and Agent name can be anything, but it is a best practice for both to use the same name as the associated NAS device.

- The Broker Name and Agent Name cannot exceed 128 characters each.
- The Broker Name can only use lowercase letters, numbers, the dash (-), and the underscore ( ) characters.
- **2.** Enter the **URI** of the NAS device.
- 3. Click Submit.

#### Create a S3 Broker

Use the instructions below to create a S3 broker.

1. Enter the desired **Broker Name** and **Agent Name**.

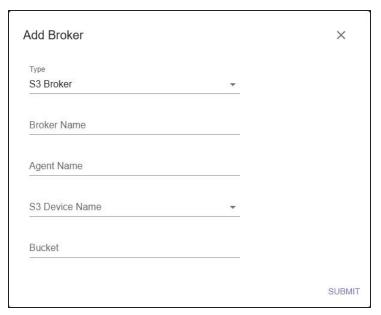

**Figure 27** The Add Broker - S3 Broker dialog box.

**Notes:** • The Broker and Agent name can be anything, but it is a best practice for both to use the same name as the associated S3 device.

- The Broker Name and Agent Name cannot exceed 128 characters each.
- The Broker Name can only use lowercase letters, numbers, the dash (-), and the underscore (\_) characters.
- **2.** Use the drop-down menu to select the **S3 Device Name** of the S3 device.
- **3.** Enter the name of a **Bucket** a bucket configured on the S3 device.

**Notes:** • The bucket must already exist on the S3 device.

- Bucket names are case sensitive.
- 4. Click Submit.

## ADD AGENTS TO AN EXISTING BROKER

After creating a broker with an archive agent, you can add one or more read agents to the broker. A BlackPearl agent, Vail agent, Diva agent, FlashNet agent, S3 agent, NAS agent, or an SGL LTFS agent can be added to a broker as a read agent.

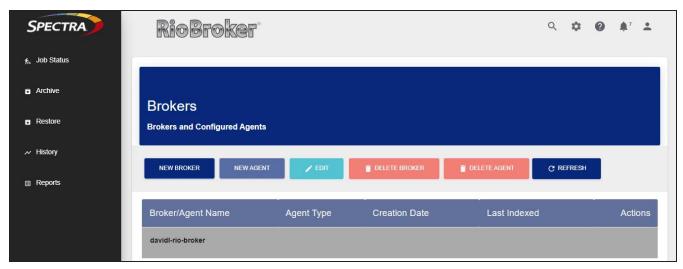

Figure 28 The Brokers screen.

Select the type of agent you want to add to a broker:

- Add a BlackPearl Agent below
- Add a Vail Agent on page 56
- Add an S3 Agent on page 56
- Add a NAS Agent on page 57
- Add a Diva Agent on page 58
- Add a FlashNet Agent on page 60
- Add an SGL LTFS Agent on page 61

# Add a BlackPearl Agent

- On the toolbar in the upper-right of the application window, click Settings (gear icon) > Brokers. The Brokers screen displays.
- **2.** On the Brokers screen, click **New Agent** (see Figure 28 on page 54). The New Agent dialog box displays.

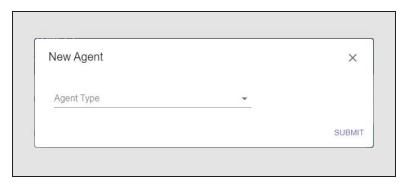

**Figure 29** The New Agent dialog box.

**3.** Using the **Agent Type** drop-down menu, select **Add BlackPearl Agent**. The New Agent dialog box refreshes to display the fields for configuring a BlackPearl agent.

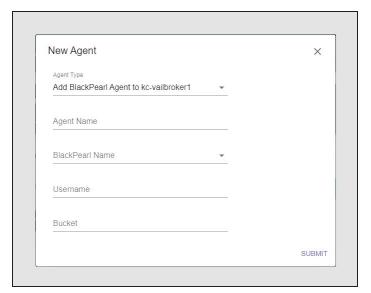

Figure 30 The New Agent - BlackPearl dialog box.

**4.** Enter the desired **Agent Name**.

**Note:** Agent names can only use lowercase letters, numbers, the dash (-), and the underscore (\_) characters.

- **5.** Using the drop-down menu, select the **BlackPearl Name** of a previously configured BlackPearl device.
- **6.** Enter the **Username** of a user configured on the BlackPearl device selected in Step 5. This user can be any user that has full access to the associated bucket. It does not need to be the same user that was entered when the BlackPearl device was created (see Create a BlackPearl Device on page 41).
- **7.** Enter the name of a **Bucket** associated with the user selected in Step 6. Bucket names are case sensitive.

**Note:** The bucket must already exist on the BlackPearl system.

8. Click Submit.

## Add a Vail Agent

A Vail agent allows for archive and restore operations to a bucket configured in a Vail sphere.

**Note:** The multipart upload threshold for a Vail agent is 5 GB. Objects 5 GB or less are archived as a single file. Objects larger than 5 GB are transferred in chunks of 1 GB each.

- **1.** On the toolbar in the upper-right of the application window, click **Settings** (gear icon) **> Brokers**. The Brokers screen displays.
- **2.** On the Brokers screen, click **New Agent** (see Figure 28 on page 54). The New Agent dialog box displays.
- **3.** Using the **Agent Type** drop-down menu, select **Add Vail Agent**. The New Agent dialog box refreshes to display the fields for configuring a Vail agent.

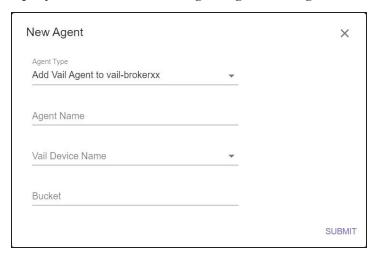

Figure 31 The New Agent - Vail dialog box.

**4.** Enter the desired **Agent Name**.

**Note:** Agent names can only use lowercase letters, numbers, the dash (-), and the underscore (\_) characters.

- **5.** Using the **Vail Device Name** drop-down menu, select a previously configured Vail device.
- 6. In the Bucket field, enter the name of a Vail bucket configured on the Vail device.
- 7. Click Submit.

#### Add an S3 Agent

An S3 agent allows for archive and restore operations to a bucket configured in an S3 device.

**1.** On the toolbar in the upper-right of the application window, click **Settings** (gear icon) **> Brokers**. The Brokers screen displays.

- **2.** On the Brokers screen, click **New Agent** (see Figure 28 on page 54). The New Agent dialog box displays.
- **3.** Using the **Agent Type** drop-down menu, select **Add S3 Agent**. The New Agent dialog box refreshes to display the fields for configuring an S3 agent.

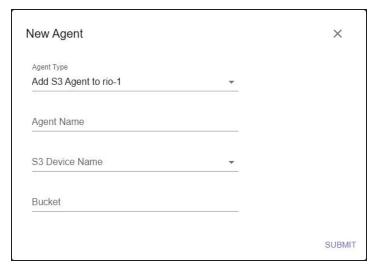

Figure 32 The New Agent - S3 dialog box.

**4.** Enter the desired **Agent Name**.

**Note:** Agent names can only use lowercase letters, numbers, the dash (-), and the underscore (\_) characters.

- **5.** Using the **S3 Device Name** drop-down menu, select a previously configured S3 device.
- **6.** In the **Bucket** field, enter the name of a S3 bucket configured on the S3 device.
- 7. Click Submit.

#### Add a NAS Agent

A NAS agent allows for archive and restore operations to a NAS system.

- 1. On the toolbar in the upper-right of the application window, click **Settings** (gear icon) > **Brokers**. The Brokers screen displays.
- **2.** On the Brokers screen, click **New Agent** (see Figure 28 on page 54). The New Agent dialog box displays.
- **3.** Using the **Agent Type** drop-down menu, select **Add NAS Agent**. The New Agent dialog box refreshes to display the fields for configuring a NAS agent.

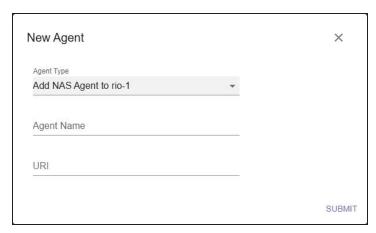

Figure 33 The New Agent - NAS dialog box.

**4.** Enter the desired **Agent Name**.

**Note:** Agent names can only use lowercase letters, numbers, the dash (-), and the underscore (\_) characters.

- **5.** In the **URI** field, enter the URI of the NAS system.
- 6. Click Submit.

#### Add a Diva Agent

A Diva agent allows for archive and restore operations to a Diva system.

- 1. On the toolbar in the upper-right of the application window, click **Settings** (gear icon) > **Brokers**. The Brokers screen displays.
- **2.** On the Brokers screen, click **New Agent** (see Figure 28 on page 54). The New Agent dialog box displays.
- **3.** Using the **Agent Type** drop-down menu, select **Add Diva Agent**. The New Agent dialog box refreshes to display the fields for configuring a Diva agent.

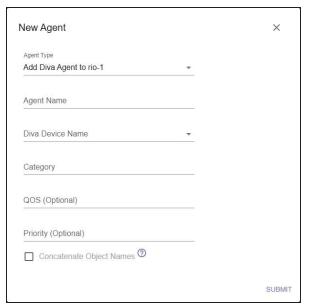

**Figure 34** The New Agent - Diva dialog box.

**4.** Enter the desired **Agent Name**.

**Note:** Agent names can only use lowercase letters, numbers, the dash (-), and the underscore (\_) characters.

- **5.** Using the **Diva Device Name** drop-down menu, select a previously configured Diva device.
- **6.** Enter the desired **Category** to be used by this agent. In Diva, a category and object pair is a unique logical construct. An object cannot exist multiple times in a category.

**Note:** You may use the asterisk (\*) to allow multiple categories to use the agent. This allows you to use the same file name in multiple categories.

**7.** Enter the **QOS** (Quality Of Service) to be used by the agent. This is the QOS setting used when **Default** is specified in a request's Quality of Service field in the DIVA application.

**Note:** After the Diva agent is created, the QOS setting cannot be changed using the RioBroker application interface. If the QOS must be changed at a later date, contact Spectra Logic Technical Support for assistance (see Contacting Spectra Logic on page 3).

**8.** Enter the **Priority** for the Diva agent. This setting controls the priority level for the agent. The level can be in the range zero to 100, or the value **Default**. The value zero is the lowest priority and 100 is the highest priority. **Default** uses the value configured by the Diva system.

**Note:** After the Diva agent is created, the Priority setting cannot be changed using the RioBroker application interface. If the Priority must be changed at a later date, contact Spectra Logic Technical Support for assistance (see Contacting Spectra Logic on page 3).

- **9.** Select **Concatenate Object Names** if desired. This setting ensures that each file is unique by indexing eaching Diva object file in the following format:

  Category/Objectname/filename.
- 10. Click Submit.

## Add a FlashNet Agent

A FlashNet agent allows for archive and restore operations to a FlashNet system.

- **1.** On the toolbar in the upper-right of the application window, click **Settings** (gear icon) **> Brokers**. The Brokers screen displays.
- **2.** On the Brokers screen, click **New Agent** (see Figure 28 on page 54). The New Agent dialog box displays.
- **3.** Using the **Agent Type** drop-down menu, select **Add FlashNet Agent**. The Add FlashNet Agent dialog box displays.

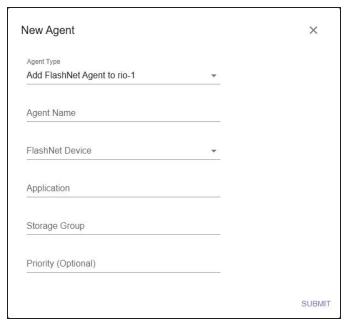

Figure 35 The Add FlashNet Agent dialog box.

**4.** Enter the desired **Agent Name**.

**Notes:** • Agent names can only use upper and lowercase letters, numbers, the dash (-), and the underscore (\_) characters.

- The Spectra RioBroker application changes any name entered to all lower case characters.
- 5. Using the FlashNet Device drop-down menu, select a previously created FlashNet device.
- **6.** Enter the desired name for the FlashNet **Application**.

**Note:** The application name can be anything but it is a best practice to use the same name as the associated FlashNet service.

**7.** Enter the name of the desired **Storage Group** to use with this agent.

**Note:** If you do not specify a storage group, the FlashNet agent indexes data from all storage groups configured on the FlashNet system.

**8.** Enter the **Priority** for the FlashNet agent. This setting controls the priority level for the agent. The level can be in the range zero to 100, or the value **Default**. The value zero is the lowest priority and 100 is the highest priority. **Default** uses the value configured by the FlashNet system.

**Note:** If the priority must be changed at a later date, contact Spectra Logic Technical Support for assistance.

9. Click Submit.

# Add an SGL LTFS Agent

An SGL LTFS agent allows for archive and restore operations to a bucket on a BlackPearl system.

- 1. On the toolbar in the upper-right of the application window, click **Settings** (gear icon) > **Brokers**. The Brokers screen displays.
- **2.** On the Brokers screen, click **New Agent** (see Figure 28 on page 54). The New Agent dialog box displays.
- **3.** Using the **Agent Type** drop-down menu, select **Add SGL LTFS Agent**. The Add SGL LTFS Agent dialog box displays.

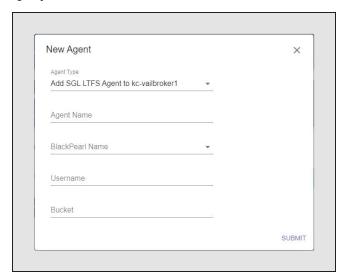

**Figure 36** The Add SGL LTFS Agent dialog box.

**4.** Enter the desired **Agent Name**.

**Notes:** • Agent names can only use upper and lowercase letters, numbers, the dash (-), and the underscore (\_) characters.

- The Spectra RioBroker application changes any name entered to all lower case characters.
- **5.** Using the drop-down menu, select the **BlackPearl Name** of a previously configured BlackPearl device.
- **6.** Enter the **Username** of a user configured on the BlackPearl device selected in Step 5.
- **7.** Enter the name of a **Bucket** associated with the user selected in Step 6. Bucket names are case sensitive.

**Note:** The bucket must already exist on the BlackPearl system when creating a device using the RioBroker user interface.

8. Click Submit.

# **CREATE AN ENDPOINT**

Endpoints can be pre-configured to replace URIs. On the toolbar in the upper-right of the application window, click **Settings** (gear icon) **> Endpoints**. The Endpoints screen displays.

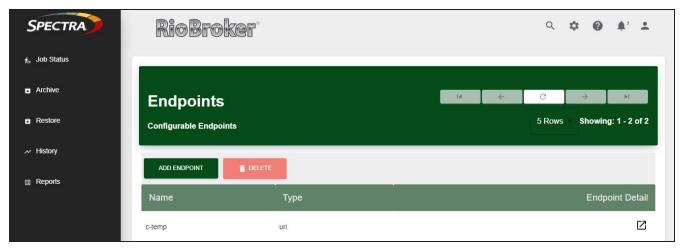

Figure 37 The Endpoints screen.

Choose the type of endpoint that you want to create:

- Create an FTP Endpoint
- Create an S3 Endpoint on page 65 Amazon<sup>®</sup> S3 or Third Party S3
- Create a NAS Endpoint on page 66

## **Create an FTP Endpoint**

- **1.** Click **Add Endpoint**. The Add Endpoint dialog box displays with NAS selected as the type.
- **2.** Using the **Type** drop-down menu, select **FTP**. The dialog box changes to show fields used to configure an FTP endpoint.

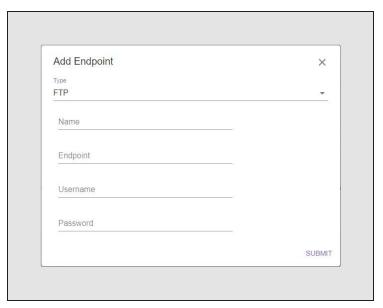

Figure 38 The Add Endpoint - FTP dialog box.

- **3.** Enter the desired **Name** for the endpoint. Endpoint names can only use upper and lowercase letters, numbers, the dash (-), and the underscore (\_) characters.
- **4.** Enter the IP address or host name for the **Endpoint** with the prefix ftp (for example, ftp://xxx.xxx.xxx).
- **5.** Enter the **Username** and **Password** of a user configured to use the FTP server.
- **6.** Click **Submit**. The Endpoints screen displays showing the newly created endpoint.

Once the endpoint is created, use the following format for the endpoint URI when creating archive or restore commands using the API:

where endpointname is the name you entered in Step 3.

## **Create an S3 Endpoint**

- **1.** Click **Add Endpoint**. The Add Endpoint dialog box displays with NAS selected as the type.
- **2.** Using the **Type** drop-down menu, select **\$3**. The dialog box changes to show fields used to configure an S3 endpoint.

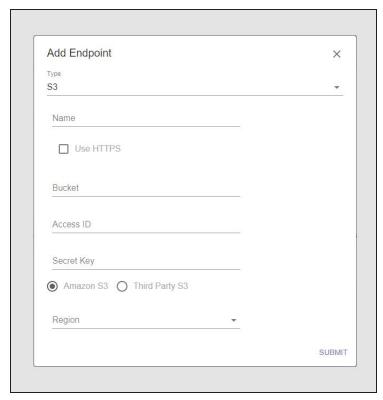

Figure 39 The Add Endpoint - S3 dialog box.

- **3.** Enter the desired **Name** for the endpoint.
- **4.** Select whether to use **HTTPS** when connecting to the endpoint. If you select this option, the RioBroker application uses port 443. Otherwise the application uses port 80.
- **5.** Enter the name of a **Bucket** configured on the endpoint. Do not include a folder or prefix name. Bucket names are case sensitive.
- **6.** Enter the **Access ID** and **Secret Key** of a user with credentials for the S3 account and the bucket that will be used for data storage.
- 7. Select whether this is an Amazon S3 endpoint or a Third Party S3 endpoint.
  - If you selected **Amazon S3**, use the drop-down list to select the **Region**.
  - If you selected **Third Party S3**, enter the **Hostname** or IP address for the endpoint.

**Notes:** • Do include a port number with the endpoint hostname or IP address.

- The RioBroker application uses virtual hosting by default (for example: https://bucketname.hostname.com). If you do not want to use the virtual hosting of bucket names, enter an IP address instead of an endpoint hostname.
- 8. Click **Submit**. The Endpoints screen displays showing the newly created endpoint.

Once the endpoint is created, use the following format for the endpoint URI when creating archive or restore commands using the API:

where endpointname is the name you entered in Step 3 on page 65.

# **Create a NAS Endpoint**

**1.** Click **Add Endpoint**. The Add Endpoint dialog box displays with NAS selected as the type.

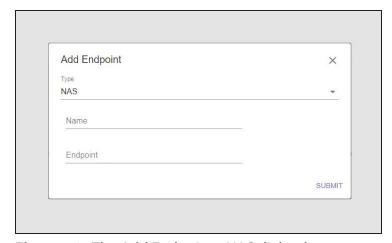

**Figure 40** The Add Endpoint - NAS dialog box.

- **2.** Enter the desired **Name** for the endpoint.
- **3.** Enter the URI for the **Endpoint** in one of the following forms:
  - file://x.x.x.x/folder name where x.x.x.x is the IPv4 address of the NAS endpoint, and folder name is the name of the volume configured on the NAS endpoint.

- file:///x:/folder name where x: is the local drive, and folder name is the name of the volume configured on the NAS endpoint
- 4. Click **Submit**. The Endpoints screen displays showing the newly created endpoint.
- **5.** Once the endpoint is created, use the following format for the endpoint URI when creating archive or restore commands using the API:

```
{"files": [{"name":"[filename]", "uri":"
[endpoint://endpointname/filename]" }]}
```

where endpointname is the name you entered in Step 2.

## **Create a Linux Endpoint**

The RioBroker service can use any mounted file system path for archive or restore operations provided the user has the correct privileges.

URIs can be specified as paths or defined as endpoints. In a cluster environment, endpoints are required to provide the same path across multiple machines.

- 1. If not previously installed, install nfs-utils.
- **2.** Enter the following on your Linux server:

```
$ mkdir /mnt/myNFS1
$ mount -t nfs HostIP:/export/test data/nfs1 /mnt/myNFS1
```

- **3.** Using the RioBroker user interface, click **Add Endpoint**. The Add Endpoint dialog box displays with NAS selected as the type.
- 4. Enter the desired Name for the endpoint.
- **5.** Enter the following for the **Endpoint**:

```
file://mnt/myNFS1
```

- 6. Click Submit.
- **7.** To share data with Windows OS, create a CIFS share. To create a CIFS share, use the following steps. Otherwise, continue from Step 10 on page 67 to finish configuring the endpoint.
- **8.** If not previously installed, install gifs-utils.
- 9. Enter the following on your Linux server:

```
$ mkdir /mnt/myCIFS1
$ mount -t cifs -o username=user //HostIP/MyCifsVolume/MyCifsShare1
/mnt/myCIFS1
```

- **10.** Using the RioBroker user interface, click **Add Endpoint**. The Add Endpoint dialog box displays with NAS selected as the type.
- **11.**Enter the desired **Name** for the endpoint.

# **12.** Enter the following for the **Endpoint**:

file://mnt/myCIFS1

13.Click Submit.

# **TEST THE INSTALLATION**

To test the installation, you need to download Postman or a similar tool. Postman is a generic restful client with a free version available for Windows OS and macOS. Postman is used for sending commands through the Spectra RioBroker application.

Postman can be downloaded from <a href="https://www.getpostman.com/downloads/">https://www.getpostman.com/downloads/</a>.

You can view all API commands on the computer where Rio Broker is installed from https://localhost:5050/api/viewer/index.html.

Use the instructions in this section to test your installation.

### **Test Setup**

1. Start Postman. The main screen displays.

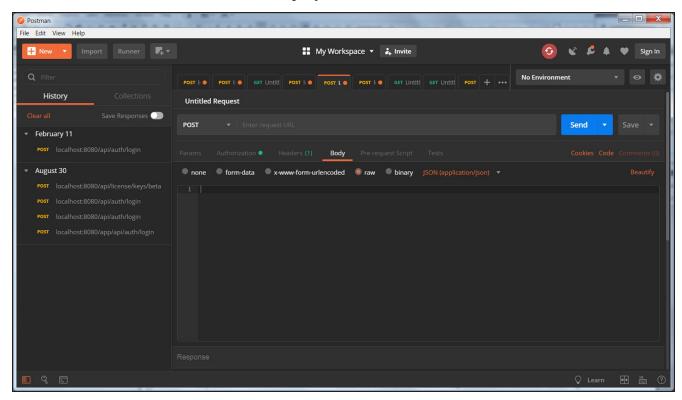

Figure 41 The Postman main screen.

**2.** Navigate to **File > Settings**. The settings screen displays.

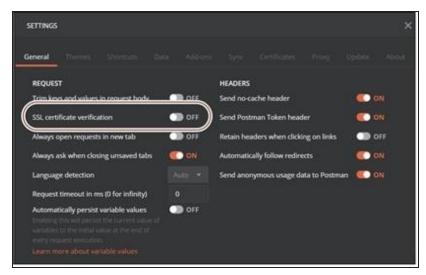

Figure 42 The Postman Settings screen.

- **3.** Turn off **SSL certificate verification** and close the Settings dialog box.
- **4.** If necessary, on the main screen select the Body tab. Verify that **raw** and **JSON** (**application/json**) are selected. See Figure 41 on page 69.

**Note:** These settings are used for all communications with RioBroker.

**5.** Use the following steps to obtain an authorization token. Authorization tokens expire in one hour, but can be generated as often as needed during testing.

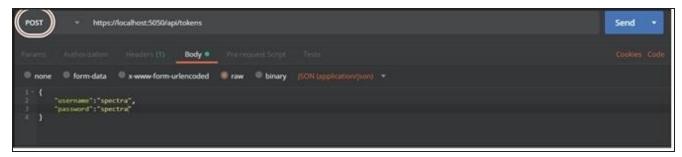

**Figure 43** Request an authorization token using Postman.

- **a.** If necessary, select **POST** from the drop-down menu next to the Request URL field.
- **b.** Enter the command https://localhost:5050/api/tokens in the Request URL field.
- **c.** In the Body area, enter:

```
"username":"spectra",
"password":"spectra"
```

d. Click Send. The response displays in the response pane. Copy the token.

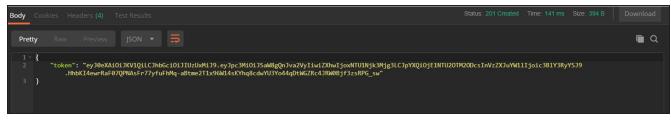

**Figure 44** The response from the token request.

**e.** In the workspace, select the **Authorization** tab.

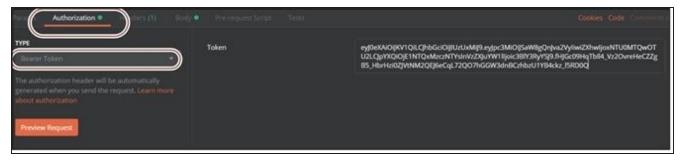

Figure 45 Enter the token.

**f.** Very that **Type** is set to Bearer Token and paste the token in the Token field.

Note: Each new tab in Postman needs to have the token pasted into the authorization field.

#### **Test with a Small Text File**

Use a small text file to test communication to the RioBroker application.

- 1. Create a small text file to use for testing.
- **2.** Use the following steps to archive the small text file to the BlackPearl system using the Spectra RioBroker application.

**Note:** The following example uses a file named Testing1.txt located on the desktop.

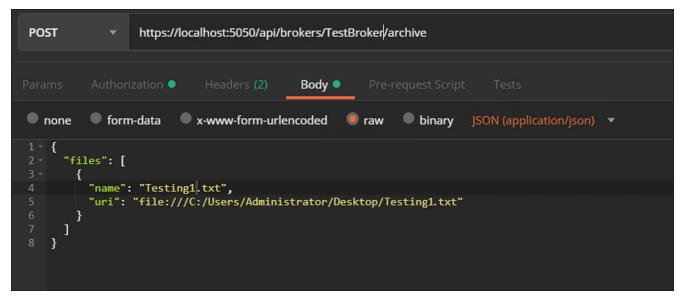

Figure 46 An archive request example.

- **a.** If necessary, select **POST** from the drop-down menu next to the Request URL field.
- **b.** Enter the command https://localhost:5050/api/brokers/ {brokername}/archive in the Request URL field. Use the broker name configured in Step 1 on page 50.
- **c.** The archive command requires the file name and URI. In the Body area, enter:

**d.** Click **Send**. The response displays in the response pane.

**Figure 47** The response from the archive request.

- **3.** Confirm that the test file was successfully archived using either the Spectra RioBroker user interface or Postman.
  - Using the Spectra RioBroker user interface, select Job Status in the taskbar, and use the Status drop-down menu to select Completed jobs. If the archive was successful, the job displays here. If the job is not listed, use the Status drop-down menu to select Failed jobs. If the job is listed here, select the failed job to see additional information about why the job failed.
- More information about why a job failed can be found in the Spectra RioBroker logs. See Logs on page 129 for more information.
- Using Postman,
  - **i.** Open a new tab and select **GET** from the drop-down menu next to the Request URL field (see Figure 46 on page 72).
  - **ii.** Enter the command https://localhost:5050/api/jobs/{*jobId*} in the Request URL field. For jobId, use the ID from the archive request response.
  - **iii.** Click **Send**. The response will list the Job ID, creation date, last updated date, and the status of the job.
- **4.** Use the following steps to restore the small text file.
  - **a.** If necessary, select **POST** from the drop-down menu next to the Request URL field.
  - **b.** Enter the command https://localhost:5050/api/brokers/ {brokername} / restore in the Request URL field. Use the broker name configured in Step 1 on page 50.
  - **c.** In the Body area, enter:

The file URI must be directed to a different location than the test file's original location. Or, if restoring to the original location, the file name must be changed.

**d.** Click **Send**. The response displays in the response pane.

#### **Test Performance**

To test Spectra RioBroker performance, you must first use the Dummy File Creator application to generate the files used in the testing the write/read speed of the RioBroker application. Download the Dummy File Creator from <a href="http://www.mynikko.com/dummy/">http://www.mynikko.com/dummy/</a>.

- 1. Utilizing the Dummy File Creator, create 100 1 GB files.
  - **a.** If necessary, create a directory on the host system where you want to generate the test files.
  - **b.** In the directory created in Step a, create a new text file.
  - **c.** Using a text file editor, enter:
  - the directory name created in Step a.
  - the desired file name.
  - the binary value for 1 GB (1073741824).
  - and include the character zero after the file size value.

Use a new line for each file. Refer to the example below.

```
C:\Media\Test_Files\1.txt
                              1073741824
                                           0
C:\Media\Test_Files\2.txt
                             1073741824
                                           0
C:\Media\Test_Files\3.txt
                             1073741824
                                           0
C:\Media\Test_Files\4.txt
                             1073741824
                                           0
C:\Media\Test_Files\5.txt
                             1073741824
                                           0
C:\Media\Test Files\100.txt
                              1073741824
                                            0
```

**d.** Using the Widows Start menu, or the icon on the desktop, launch the Dummy File Creator application.

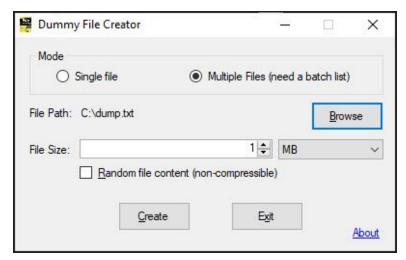

**Figure 48** The Dummy File Creator dialog box.

- e. Select Multiple Files.
- **f. Browse** to the location of the text file created in Step a.
- **g.** Click **Create**. The Dummy File Creator creates 100, 1 GB files.
- **2.** Use the following steps to archive the files to the BlackPearl system using the Spectra RioBroker application.

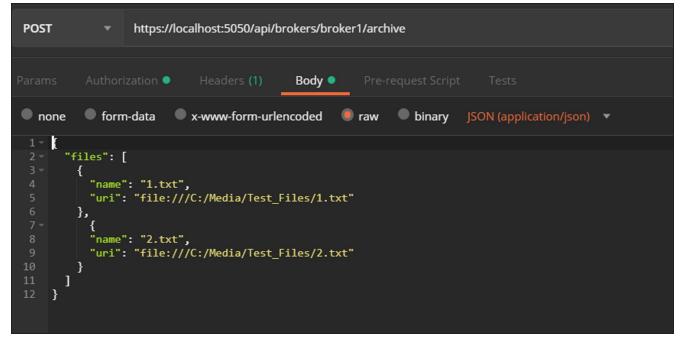

**Figure 49** A multiple file archive request example (only two files displayed).

**a.** If necessary, select **POST** from the drop-down menu next to the Request URL field.

**b.** Enter the command https://localhost:5050/api/brokers/ {brokername} / archive in the Request URL field. Use the broker name configured in Step 1 on page 50. **c.** In the Body area, enter the following: "files": [ "name":"[file name]", "uri":"[full file uri]" If you used the example file names given in Step 1 on page 74, you can copy and paste the following: "files": [ {"name": "1.txt", "uri": "file:///C:/Media/Test\_Files/1.txt"}, {"name": "2.txt", "uri": "file:///C:/Media/Test\_Files/2.txt"}, {"name": "3.txt", "uri": "file:///C:/Media/Test\_Files/3.txt"}, {"name": "4.txt", "uri": "file:///C:/Media/Test\_Files/4.txt"}, {"name": "5.txt", "uri": "file:///C:/Media/Test\_Files/5.txt"}, {"name": "6.txt", "uri": "file:///C:/Media/Test\_Files/6.txt"}, {"name": "7.txt", "uri": "file:///C:/Media/Test\_Files/7.txt"}, {"name": "8.txt", "uri": "file:///C:/Media/Test Files/8.txt"},

```
{"name": "9.txt",
    "uri": "file:///C:/Media/Test Files/9.txt"},
{"name": "10.txt",
    "uri": "file:///C:/Media/Test_Files/10.txt"},
{"name": "11.txt",
    "uri": "file:///C:/Media/Test_Files/11.txt"},
{"name": "12.txt",
    "uri": "file:///C:/Media/Test_Files/12.txt"},
{"name": "13.txt",
    "uri": "file:///C:/Media/Test Files/13.txt"},
{"name": "14.txt",
    "uri": "file:///C:/Media/Test_Files/14.txt"},
{"name": "15.txt",
    "uri": "file:///C:/Media/Test Files/15.txt"},
{"name": "16.txt",
    "uri": "file:///C:/Media/Test_Files/16.txt"},
{"name": "17.txt",
    "uri": "file:///C:/Media/Test Files/17.txt"},
{"name": "18.txt",
    "uri": "file:///C:/Media/Test_Files/18.txt"},
{"name": "19.txt",
    "uri": "file:///C:/Media/Test Files/19.txt"},
{"name": "20.txt",
    "uri": "file:///C:/Media/Test Files/20.txt"},
{"name": "21.txt",
    "uri": "file:///C:/Media/Test Files/21.txt"},
{"name": "22.txt",
    "uri": "file:///C:/Media/Test_Files/22.txt"},
{"name": "23.txt",
    "uri": "file:///C:/Media/Test_Files/23.txt"},
{"name": "24.txt",
```

```
"uri": "file:///C:/Media/Test Files/24.txt"},
{"name": "25.txt",
    "uri": "file:///C:/Media/Test_Files/25.txt"},
{"name": "26.txt",
    "uri": "file:///C:/Media/Test_Files/26.txt"},
{"name": "27.txt",
    "uri": "file:///C:/Media/Test Files/27.txt"},
{"name": "28.txt",
    "uri": "file:///C:/Media/Test_Files/28.txt"},
{"name": "29.txt",
    "uri": "file:///C:/Media/Test Files/29.txt"},
{"name": "30.txt",
    "uri": "file:///C:/Media/Test Files/30.txt"},
{"name": "31.txt",
    "uri": "file:///C:/Media/Test Files/31.txt"},
{"name": "32.txt",
    "uri": "file:///C:/Media/Test_Files/32.txt"},
{"name": "33.txt",
    "uri": "file:///C:/Media/Test_Files/33.txt"},
{"name": "34.txt",
    "uri": "file:///C:/Media/Test_Files/34.txt"},
{"name": "35.txt",
    "uri": "file:///C:/Media/Test Files/35.txt"},
{"name": "36.txt",
    "uri": "file:///C:/Media/Test Files/36.txt"},
{"name": "37.txt",
    "uri": "file:///C:/Media/Test_Files/37.txt"},
{"name": "38.txt",
    "uri": "file:///C:/Media/Test_Files/38.txt"},
{"name": "39.txt",
    "uri": "file:///C:/Media/Test Files/39.txt"},
```

```
{"name": "40.txt",
    "uri": "file:///C:/Media/Test Files/40.txt"},
{"name": "41.txt",
    "uri": "file:///C:/Media/Test_Files/41.txt"},
{"name": "42.txt",
    "uri": "file:///C:/Media/Test_Files/42.txt"},
{"name": "43.txt",
    "uri": "file:///C:/Media/Test_Files/43.txt"},
{"name": "44.txt",
    "uri": "file:///C:/Media/Test Files/44.txt"},
{"name": "45.txt",
    "uri": "file:///C:/Media/Test Files/45.txt"},
{"name": "46.txt",
    "uri": "file:///C:/Media/Test Files/46.txt"},
{"name": "47.txt",
    "uri": "file:///C:/Media/Test_Files/47.txt"},
{"name": "48.txt",
    "uri": "file:///C:/Media/Test Files/48.txt"},
{"name": "49.txt",
    "uri": "file:///C:/Media/Test_Files/49.txt"},
{"name": "50.txt",
    "uri": "file:///C:/Media/Test Files/50.txt"},
{"name": "51.txt",
    "uri": "file:///C:/Media/Test Files/51.txt"},
{"name": "52.txt",
    "uri": "file:///C:/Media/Test Files/52.txt"},
{"name": "53.txt",
    "uri": "file:///C:/Media/Test_Files/53.txt"},
{"name": "54.txt",
    "uri": "file:///C:/Media/Test_Files/54.txt"},
{"name": "55.txt",
```

```
"uri": "file:///C:/Media/Test Files/55.txt"},
{"name": "56.txt",
    "uri": "file:///C:/Media/Test_Files/56.txt"},
{"name": "57.txt",
    "uri": "file:///C:/Media/Test_Files/57.txt"},
{"name": "58.txt",
    "uri": "file:///C:/Media/Test Files/58.txt"},
{"name": "59.txt",
    "uri": "file:///C:/Media/Test_Files/59.txt"},
{"name": "60.txt",
    "uri": "file:///C:/Media/Test Files/60.txt"},
{"name": "61.txt",
    "uri": "file:///C:/Media/Test Files/61.txt"},
{"name": "62.txt",
    "uri": "file:///C:/Media/Test_Files/62.txt"},
{"name": "63.txt",
    "uri": "file:///C:/Media/Test_Files/63.txt"},
{"name": "64.txt",
    "uri": "file:///C:/Media/Test_Files/64.txt"},
{"name": "65.txt",
    "uri": "file:///C:/Media/Test_Files/65.txt"},
{"name": "66.txt",
    "uri": "file:///C:/Media/Test Files/66.txt"},
{"name": "67.txt",
    "uri": "file:///C:/Media/Test Files/67.txt"},
{"name": "68.txt",
    "uri": "file:///C:/Media/Test_Files/68.txt"},
{"name": "69.txt",
    "uri": "file:///C:/Media/Test_Files/69.txt"},
{"name": "70.txt",
    "uri": "file:///C:/Media/Test Files/70.txt"},
```

```
{"name": "71.txt",
    "uri": "file:///C:/Media/Test_Files/71.txt"},
{"name": "72.txt",
    "uri": "file:///C:/Media/Test_Files/72.txt"},
{"name": "73.txt",
    "uri": "file:///C:/Media/Test_Files/73.txt"},
{"name": "74.txt",
    "uri": "file:///C:/Media/Test_Files/74.txt"},
{"name": "75.txt",
    "uri": "file:///C:/Media/Test Files/75.txt"},
{"name": "76.txt",
    "uri": "file:///C:/Media/Test_Files/76.txt"},
{"name": "77.txt",
    "uri": "file:///C:/Media/Test Files/77.txt"},
{"name": "78.txt",
    "uri": "file:///C:/Media/Test_Files/78.txt"},
{"name": "79.txt",
    "uri": "file:///C:/Media/Test Files/79.txt"},
{"name": "80.txt",
    "uri": "file:///C:/Media/Test_Files/80.txt"},
{"name": "81.txt",
    "uri": "file:///C:/Media/Test Files/81.txt"},
{"name": "82.txt",
    "uri": "file:///C:/Media/Test Files/82.txt"},
{"name": "83.txt",
    "uri": "file:///C:/Media/Test Files/83.txt"},
{"name": "84.txt",
    "uri": "file:///C:/Media/Test_Files/84.txt"},
{"name": "85.txt",
    "uri": "file:///C:/Media/Test_Files/85.txt"},
{"name": "86.txt",
```

```
"uri": "file:///C:/Media/Test Files/86.txt"},
{"name": "87.txt",
    "uri": "file:///C:/Media/Test_Files/87.txt"},
{"name": "88.txt",
    "uri": "file:///C:/Media/Test_Files/88.txt"},
{"name": "89.txt",
    "uri": "file:///C:/Media/Test_Files/89.txt"},
{"name": "90.txt",
    "uri": "file:///C:/Media/Test_Files/90.txt"},
{"name": "91.txt",
    "uri": "file:///C:/Media/Test Files/91.txt"},
{"name": "92.txt",
    "uri": "file:///C:/Media/Test Files/92.txt"},
{"name": "93.txt",
    "uri": "file:///C:/Media/Test Files/93.txt"},
{"name": "94.txt",
    "uri": "file:///C:/Media/Test Files/94.txt"},
{"name": "95.txt",
    "uri": "file:///C:/Media/Test Files/95.txt"},
{"name": "96.txt",
    "uri": "file:///C:/Media/Test_Files/96.txt"},
{"name": "97.txt",
    "uri": "file:///C:/Media/Test Files/97.txt"},
{"name": "98.txt",
    "uri": "file:///C:/Media/Test Files/98.txt"},
{"name": "99.txt",
    "uri": "file:///C:/Media/Test_Files/99.txt"},
{"name": "100.txt",
    "uri": "file:///C:/Media/Test_Files/100.txt"}
  ]
```

- **d.** Click **Send**. The response displays in the response pane.
- **3.** Confirm that the test files were successfully archived using either the Spectra RioBroker user interface or Postman.
- Using the Spectra RioBroker user interface, select Job Status in the taskbar, and use the Status drop-down menu to select Completed jobs. If the archive was successful, the job displays here. If the job is not listed, use the Status drop-down menu to select Failed jobs. If the job is listed here, select the failed job to see additional information about why the job failed.
- More information about why a job failed can be found in the Spectra RioBroker logs. See Logs on page 129 for more information.
- Using Postman,
  - i. Select **GET** from the drop-down menu next to the Request URL field.
  - **ii.** Enter the command https://localhost:5050/api/jobs/{*jobId*} in the Request URL field. For jobId, use the ID from the archive request response.
  - **iii.** Click **Send**. The response will list the Job ID, creation date, last updated date, and the status of the job.
- **4.** Move the dummy files to a different directory. This allows you to use the body text from Step c on page 76 for the restore command.
- **5.** Use the following steps to restore the files.
  - **a.** If necessary, select **POST** from the drop-down menu next to the Request URL field.
  - **b.** Enter the command https://localhost:5050/api/brokers/ {brokername}/restore in the Request URL field. Use the broker name configured in Step 1 on page 50.
  - **c.** In the Body area, enter the same text used for Step c on page 76.
  - d. Click **Send**. The response displays in the response pane.
- **6.** Log into the BlackPearl system and download a Statistic Log Set to view the read/write performance statistics. See 'Log Sets' in the <u>BlackPearl Converged Storage System User Guide</u> for instructions.
- **7.** Delete all temporary files and directories used for testing.

# CHAPTER 4 - USE AND MANAGE THE SPECTRA RIOBROKER APPLICATION

This chapter describes features that help you use and manage the Spectra RioBroker application.

| Manage Jobs                           | 86  |
|---------------------------------------|-----|
| View Job Status                       | 86  |
| View Active Job Transfer Information  | 86  |
| Change Job Priority                   | 87  |
| Cancel an Active Job                  | 88  |
| Restart a Job                         | 89  |
| View Detailed Job Information         | 90  |
| View Bulk Archive Jobs                | 90  |
| View All Jobs in a Bulk Archive Job   | 91  |
| Browse and Restore Objects            | 92  |
| Restore a Single Object               | 93  |
| Restore Multiple Objects              | 95  |
| Restore All Objects                   | 96  |
| View Object Details                   | 97  |
| View Object Metadata                  | 99  |
| Object Search and Reports             | 100 |
| Search for Objects                    | 100 |
| Download Object Reports               | 102 |
| Restore a Single Object               | 103 |
| Archive Files                         | 105 |
| Manage Brokers                        | 107 |
| Edit Broker Agent                     | 107 |
| View Broker Agent Information         | 109 |
| Delete a Broker Agent                 | 109 |
| Delete a Broker                       | 110 |
| Delete a Cluster, Device, or Endpoint | 112 |
| Delete a Cluster                      | 112 |
| Delete a Cluster Member               | 112 |

| Delete a Device                    | 113 |
|------------------------------------|-----|
| Delete an Endpoint                 | 113 |
| Manage Users                       | 115 |
| Create a New User                  | 115 |
| Create LDAP                        | 117 |
| Edit a User                        | 118 |
| Change User Password               | 119 |
| Delete a User                      | 119 |
| Log Out of Existing Session        | 120 |
| Database Backup and Restore        | 121 |
| Automatic Database Backup Schedule | 121 |
| Manual Database Backup             | 122 |
| Database Restore or Transfer       | 123 |

### **MANAGE JOBS**

The Jobs screen provides the current status of all jobs processed by the application, as well as the ability to cancel an in-progress job, and to restart a canceled job.

**Note:** Job names are set using a RioBroker client application, or entered when using the RioBroker API.

#### **View Job Status**

If desired, you can use the Spectra RioBroker application to view the job status of active, completed, and canceled jobs. From the Jobs screen you can change a job priority, cancel a job, and view detailed information about job, and files in the job.

**Note:** In a multi-cluster configuration, all jobs display with the master cluster node as the owner of the file.

1. On the task bar, click **Job Status**. The Jobs screen displays.

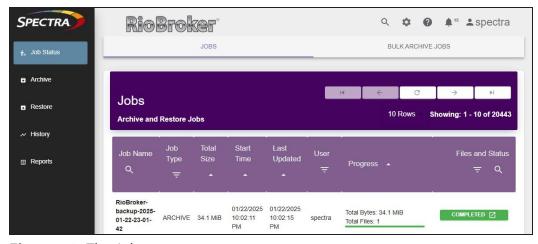

Figure 50 The Jobs screen.

**2.** Click **Files and Status**, and then click **Completed**, **Canceled**, **Active**, or **Failed** to view the status of jobs in each category.

#### **View Active Job Transfer Information**

The RioBroker Jobs screen also displays the amount of data transferred and percentage complete for each active job, and can display the current data transfer speed.

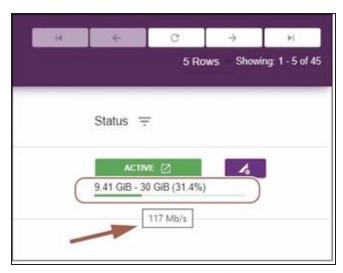

**Figure 51** Active job transfer information.

- The amount of data processed by the in-progress job displays below the green Active graphic.
- **Mouse-over** the Active graphic to display the current data transfer speed for the job.

#### **Change Job Priority**

If desired, you can change the priority of an in-progress job.

1. On the task bar, click **Job Status**. The Jobs screen displays.

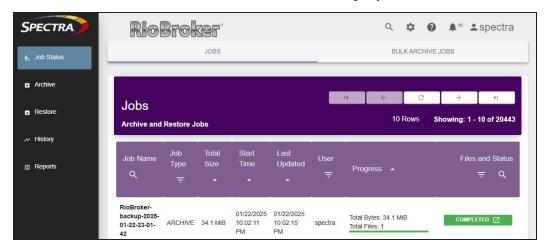

**Figure 52** The Jobs screen.

- 2. If necessary, use the Files and Status drop-down menu and select Active.
- **3.** Click the **Job Manager** icon (purple rectangle with a **triangle** and **gear**) next to the job for which you want to change the priority. The Job Manager screen displays.

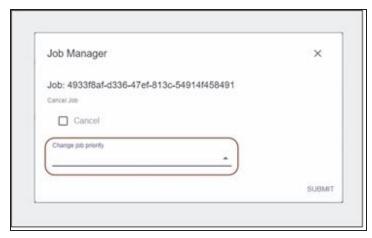

Figure 53 The Job Manager screen.

**4.** Use the **Change job priority** drop-down menu to select the new job priority. The job priority options are **Urgent**, **High**, **Normal**, and **Low**.

**Note:** Spectra Logic does not recommend setting jobs to **Urgent**.

5. Click Submit.

#### **Cancel an Active Job**

If desired, you can cancel an active job using the Spectra RioBroker application.

1. On the task bar, click **Job Status**. The Jobs screen displays.

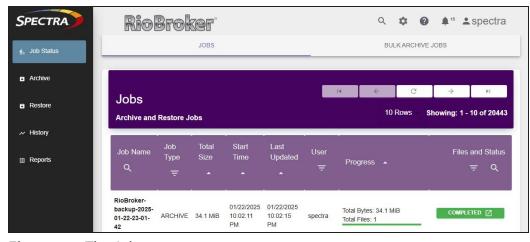

**Figure 54** The Jobs screen.

- 2. If necessary, use the Files and Status drop-down menu and select Active.
- **3.** Click the **Job Manager** icon (purple rectangle with a **triangle** and **gear**) next to the job you want to cancel. The Job Manager screen displays.

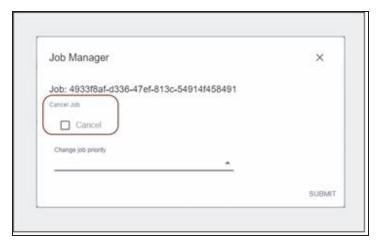

**Figure 55** The Job Manager screen.

**4.** Select **Cancel** and click **Submit** to cancel the job.

#### Restart a Job

If a job failed or was manually canceled, you can use the RioBroker application to restart the job.

1. On the task bar, click **Job Status**. The Jobs screen displays.

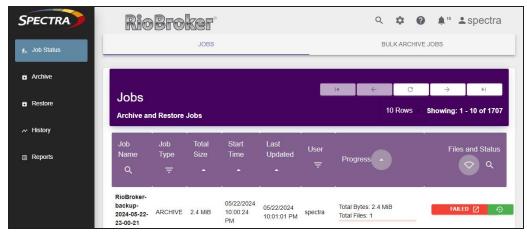

Figure 56 The Jobs screen.

- 2. If necessary, use the Files and Status drop-down menu and select Failed or Canceled.
- **3.** Click the **Restart** icon (green rectangle with circular arrow) next to the job you want to restart. A confirmation screen displays.
- **4.** Click **Submit** to confirm restarting the job.

#### **View Detailed Job Information**

1. For more information, click the job name or the button that displays the job status (**Completed**, **Active**, **Canceled**, **Failed**) on the row of a job for which you want to view detailed status.

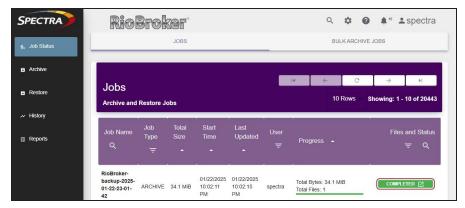

**Figure 57** The Jobs screen.

**2.** Click the **Job**, **Metadata**, or **Files** tab to view information about the job or the files included in the job.

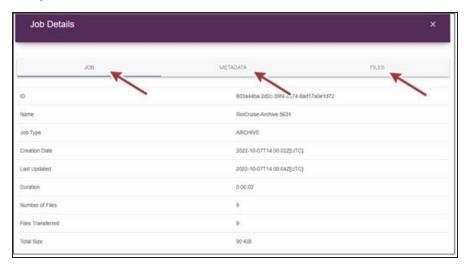

**Figure 58** The Job Details screen.

#### **View Bulk Archive Jobs**

The RioBroker application automatically generates a Bulk Archive job when archiving a folder containing multiple files and sub-folders.

To view Bulk Archive job history and details, click the Bulk Archive Jobs tab at the top of the Jobs screen. The Bulk Archive Jobs screen displays.

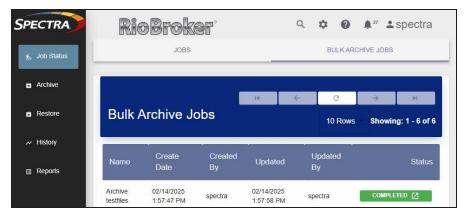

Figure 59 The Bulk Archive Jobs screen.

The Bulk Archive Jobs screen supports the same management features of the Jobs screen as detailed above. Following the instructions above for the Jobs screen, users may view bulk archive job status, view active bulk archive job transfer information, change bulk archive job priority, cancel active bulk archive jobs, restart bulk archive jobs, and view detailed information about bulk archive jobs.

#### View All Jobs in a Bulk Archive Job

The Bulk Archive Jobs screen allows users to view all jobs contained in a singular bulk archive job. Bulk Archive jobs can contain up to 10,000 files. If a Bulk Archive job exceeds 10,000 files, the RioBroker application generates additional jobs every 10,000 files. To view all jobs contained in a Bulk Archive job, navigate to the Bulk Archive Jobs screen and open the Job Details screen on a desired bulk archive job.

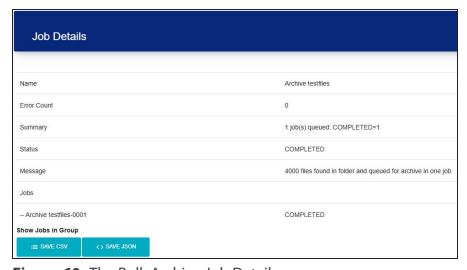

**Figure 60** The Bulk Archive Job Details screen.

On the Job Details screen, click **Show Jobs in Group**. This opens a filtered version of the Jobs Screen (not pictured) that only displays the jobs contained in the previously selected Bulk Archive job.

### **BROWSE AND RESTORE OBJECTS**

If desired, you can browse objects archived by the RioBroker application, as well as restore files returned by a search.

**Note:** The Browse screen does not allow you to download a report of the objects found during a search. Use Object Search and Reports on page 100 if you need to generate a report of searched objects.

**1.** On the task bar, select **Restore**. The Browse / Restore screen displays.

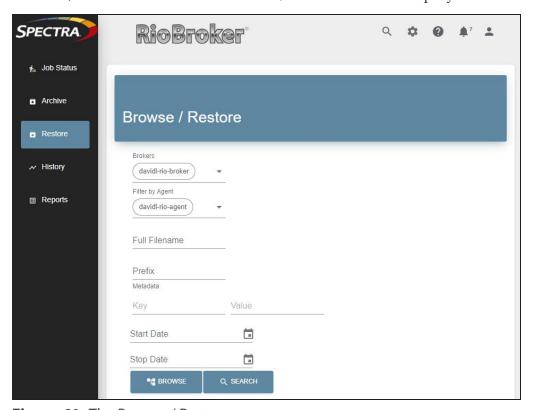

**Figure 61** The Browse / Restore screen.

**2.** Using the **Broker** drop-down menu, select the broker for which you want to view objects. The Browse screen changes to display the objects processed by that broker.

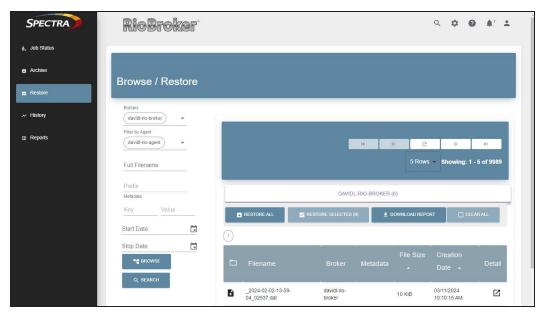

**Figure 62** The Browse / Restore screen populated with objects from the selected broker.

- **3.** To narrow your search, do any of the following:.
  - To locate objects by starting prefix, enter the filename Prefix. The prefix name is case sensitive.
  - To locate files by metadata, enter the **Metadata** information.

**Note:** The RioBroker application accepts an asterisk (\*), or a question mark (?) as wild cards.

- Click **Start Date** to display a calendar allowing you to select a start date for the object browser.
- Click **Stop Date** to display a calendar allowing you to select a stop date for the object browser.

**Notes:** • The current date is automatically selected as the stop date.

- **4.** Click **Search** or **Browse** to update the list displayed on the object browser screen.
  - **Browse** returns results in a directory hierarchy format.
- **Search** returns results in a flat file format.
- Use the Previous, Next, Beginning, and End buttons to navigate the object list.
- Use the **Refresh** button to update the list of object.
- Use the **Rows** drop-down menu to set how many object are displayed at one time.

### **Restore a Single Object**

The RioBroker application provides a feature to restore a single object.

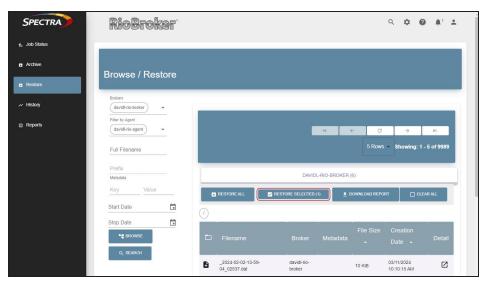

**Figure 63** The Restore Selected button.

**1.** Select the object you want to restore and click the **Restore Selected** button. The Restore dialog box displays.

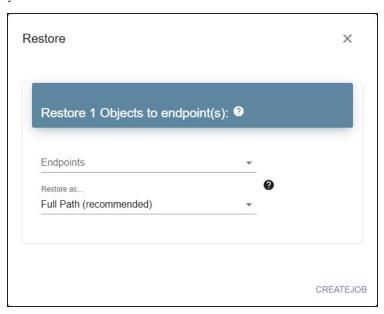

**Figure 64** The Restore dialog box for restoring a single file.

- **2.** Using the **Endpoints** drop-down menu, select one or more endpoint(s) where you want to restore the object.
- **3.** Using the **Restore As...** drop-down menu, select between **Full Path**, **Filename**, **Prefix**, and **Replace**.

**Full Path** restores the full path from the object name. **Filename** removes the path. **Prefix** allows you to add a prefix string to the object name. **Replace** allows you to change the existing string to a new string of your choice.

4. Click Submit.

# **Restore Multiple Objects**

The RioBroker application allows you to download multiple objects returned by a search.

1. After a search completes, select each object you want to restore.

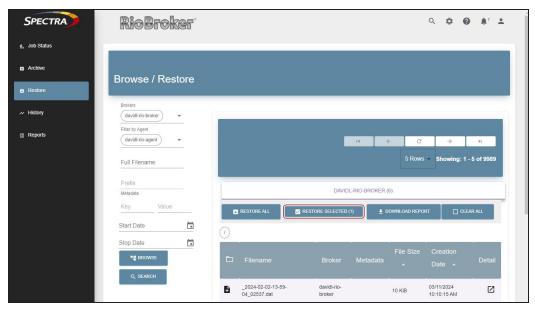

**Figure 65** The Restore Selected button.

**2.** Click **Restore Selected**. The Restore dialog box displays.

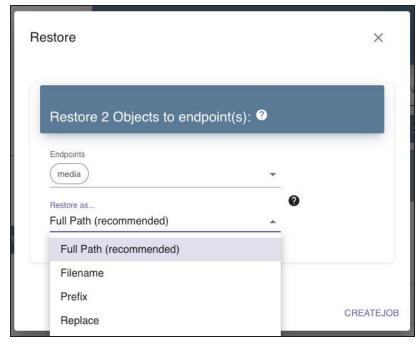

**Figure 66** The Restore dialog box for restoring multiple files.

- **3.** Using the **Endpoints** drop-down menu, select one or more endpoint(s) where you want to restore the objects.
- **4.** Using the **Restore As...** drop-down menu, select between **Full Path**, **Filename**, **Prefix**, and **Replace**.

**Full Path** restores the full path from the object name. **Filename** removes the path. **Prefix** allows you to add a prefix string to the object name. **Replace** allows you to change the existing string to a new string of your choice.

5. Click Submit.

## **Restore All Objects**

The RioBroker application provides a "one-click" feature to restore all objects found during a search.

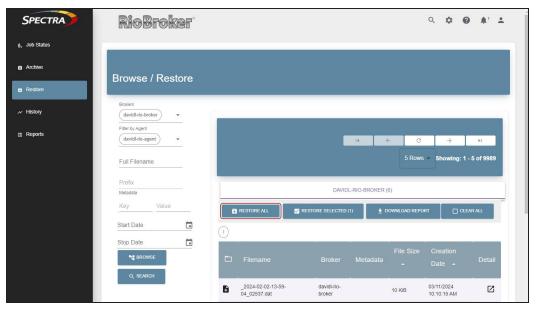

**Figure 67** The Restore All button.

1. After a search completes, click **Restore All**. The Restore dialog box displays.

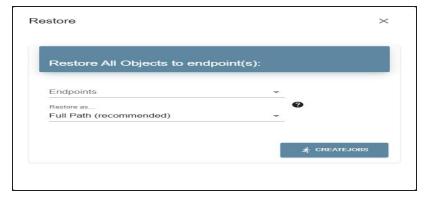

**Figure 68** The Restore dialog box for restoring all files.

- **2.** Using the **Endpoints** drop-down menu, select one ore more endpoint(s) where you want to restore the objects.
- **3.** Using the **Restore As...** drop-down menu, select between **Full Path**, **Filename**, **Prefix**, and **Replace**.

**Full Path** restores the full path from the object name. **Filename** removes the path. **Prefix** allows you to add a prefix string to the object name. **Replace** allows you to change the existing string to a new string of your choice.

4. Click Submit.

## **View Object Details**

After configuring the parameters for browsing the broker objects, click the View Details button on the row of the object for which you want to display detailed information.

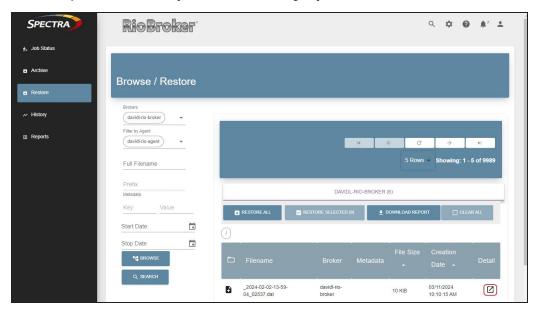

Figure 69 The Browse / Restore screen View Details button.

The details window for the object displays.

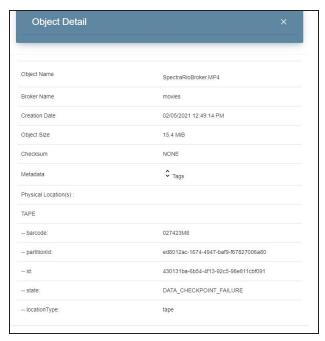

Figure 70 The Object Details screen.

Use the table below for information on the details displayed for a selected object.

| Category      | Description                                                                                                    |
|---------------|----------------------------------------------------------------------------------------------------|
| Object Name   | The filename of the object.                                                                                                    |
| Broker Name   | The broker used to control the placement of the object.                                                                                      |
| Creation Date | The file creation date and time.                                                                                                    |
| Object Size   | The size of the object.                                                                                                    |
| Checksum      | The checksum, if any, used to verify the file during archives and restores.                                                                  |
| Metadata      | The metadata assigned to the file. Click the <b>double-arrow</b> icon (see Figure 71 on page 99) to expand the list of metadata information. |

Information about the physical location(s) of the object is also included in the Objects Detail screen.

If the object is written to tape media, the following fields display.

| Category      | Description                                                                  |
|---------------|------------------------------------------------------------------------------|
| Barcode       | The barcode of the tape cartridge where the object physically resides.       |
| PartitionID   | The partition ID of the tape partition in the library.                       |
| ID            | The instance ID.                                                             |
| State         | The current state of the tape cartridge where the object physically resides. |
| Location Type | Tape or disk storage.                                                        |

Note: If the object exists on multiple tape cartridges, information about each tape cartridge displays.

### **View Object Metadata**

After configuring the parameters for browsing the broker objects, click the **double-arrow** button on the row of the object for which you want to display metadata.

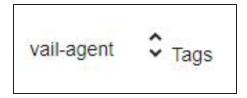

**Figure 71** The double-arrow button.

The screen refreshes to show the metadata tags for the object.

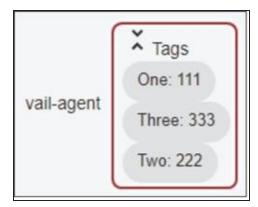

**Figure 72** The Browse screen showing metadata for an object.

Click the **double-arrow** button again to stop displaying metadata for the object.

## **Object Search and Reports**

If desired, you can search for files processed by the Spectra RioBroker application instead of searching for them in a BlackPearl system or your MAM or PAM application. After the search completes, you can download a report of the file of the file(s) returned by the search.

**Note:** If a broker has two agents each assigned to a different bucket, if there are duplicate file names in each bucket, when listing the objects for the broker, duplicate file names only appear in one of the buckets, typically whichever bucket was last used as a write target.

## **Search for Objects**

Use the instructions below to search for files.

**1.** On the toolbar, click **Search** (magnifying glass icon). The Object Search dialog box displays.

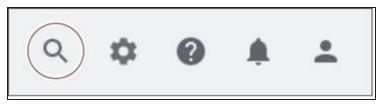

Figure 73 The toolbar.

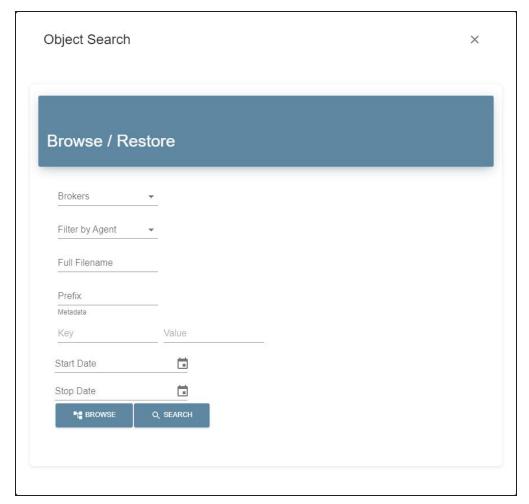

**Figure 74** The Object Search dialog box.

**2.** Using the **Brokers** drop-down menu, select one or more brokers to search.

**Note:** To search all brokers, select **Search All Brokers**.

- **3.** To narrow your search, do one of the following:
  - To locate a specific file, enter the **Full Filename** of the file.
  - To locate files by starting prefix, enter the **Filename Prefix**.
  - To locate files by metadata, enter the **Metadata** information. The Metadata search value can either be a string to match a value, or a key/name pair.

**Note:** The RioBroker application accepts an asterisk (\*), or a question mark (?) as wild cards.

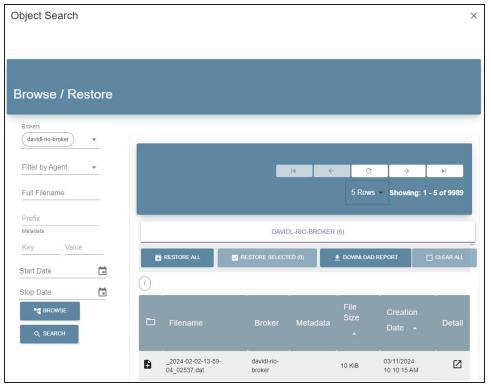

Figure 75 The Object Search dialog box with search results.

- **4.** Click **Search** to view flat files or **Browse** to view the directory hierarchy. The results display.
  - Use the **Previous**, **Next**, **Beginning**, and **End** buttons to navigate the object list.
  - Use the **Refresh** button to update the list of objects.
  - Use the **Rows** drop-down menu to set how many objects are displayed at one time.

## **Download Object Reports**

After you have performed an object search, you can download a report of the objects in CSV or JSON format.

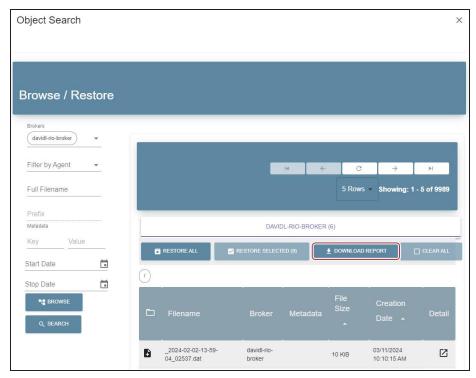

Figure 76 The Download Report button.

1. In the Search dialog box, click **Download Report**. The Reports screen displays.

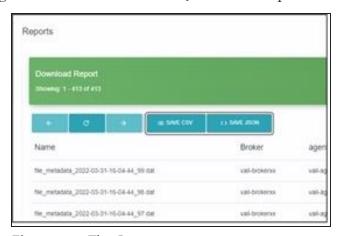

Figure 77 The Reports screen.

2. Click **Save CSV** or **Save JSON** to download the report in the specified format.

# **Restore a Single Object**

The RioBroker application provides a "one-click" feature to restore a single object. When restoring a single object, you are allowed to change the file name of the object when it is restored.

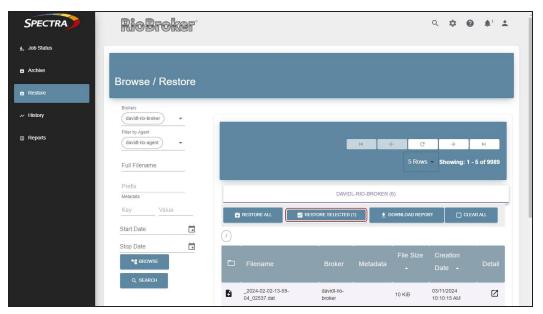

Figure 78 The Restore button.

**1.** Click the **Restore** button (blue oval with upwards arrow) on the row of an object you want to restore. The Restore dialog box displays.

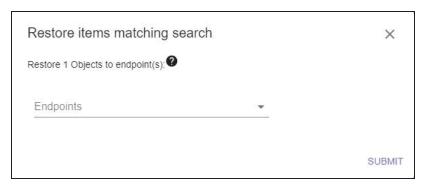

**Figure 79** The Restore dialog box for restoring a single file.

- **2.** Using the **Endpoints** drop-down menu, select one or more endpoint(s) where you want to restore the object.
- **3.** If desired, change the **Target Name**. The Target Name field is populated with the object file name used by the RioBroker application. If desired, you may change the name before restoring the file. When the file is restored, it is given the name entered in the Target Name field.
- 4. Click Submit.

### **ARCHIVE FILES**

The RioBroker application supports archiving files using the RioBroker user interface. Use the instructions in this section to create a new archive job.

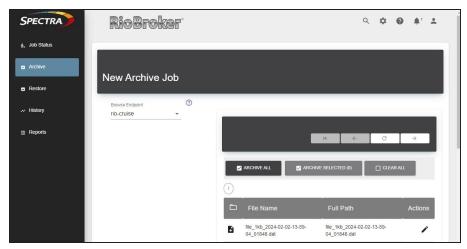

Figure 80 The New Archive Job screen.

- 1. On the task bar, click **Archive**. The New Archive Job screen displays.
- 2. Enter a Job Name.
- **3.** Using the **From Endpoint** drop-down menu, select the source endpoint for the job. The New Archive Job screen refreshes to show the files located on the endpoint.
- **4.** Using the **Archive Type** drop-down menu, select either **Select Files for Archive** or **Archive** All **Files on Endpoint**. Use one of the below methods to select individual files:
  - Select the checkbox to the right of the file or folder name.
  - Highlight the row of the file or folder and click **Archive Selected**.

**Notes:** • To view the files inside a folder, select the folder name and click **Open**.

- To remove a file from the archive list, select the row of the file or folder and click
   Remove Selected.
- To clear all currently highlighted files or folders click Clear Selection.
- **5.** If desired, when selecting individual files, you can change the object name, index options, and metadata. If you are archiving all files or achiving a folder, continue to Step Chapter 4 on page 84.
  - **a.** Select the row of the file and click **Metadata**. The Object Options screen displays.

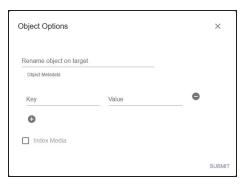

**Figure 81** The Object Options screen.

- **b.** If desired, enter a name to **Rename object on target**.
- **c.** If desired, click the **+** button and add one or more metadata **Tags**. Enter the desired **Key** and **Value** for the metadata.

**Note:** Add additional metadata tags by clicking the + button. Remove tags by clicking the - button.

- **d.** If desired, select **Index Media** to perform an index operation after the files are archived on the target.
- e. Click **Submit** to return to the New Archive Job Options screen.

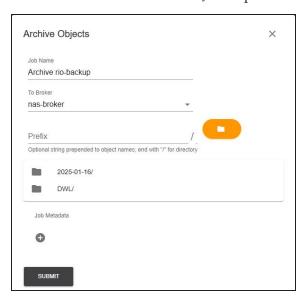

Figure 82 The Archive Objects screen.

- **6.** Using the **To Broker** drop-down menu, select the target broker for the archive job.
- **7.** If desired, further refine your search results by specifying an object **Prefix** or **Job Metadata**.
- **8.** After finalizing your selections, press the **Submit** button.

**Note:** If you select a folder to archive, the application generates a Bulk Archive job, which archives all sub-folders and files contained in the selected folder.

# MANAGE BROKERS

Use the instructions in this section to edit broker agent indexing, view agent details, edit broker agent bucket protection, and delete an agent or broker.

## **Edit Broker Agent**

After creating an agent in a broker, if desired, you can force the agent to be re-indexed with the indexing options, and, if applicable, you can toggle the BlackPearl Bucket Protection Flag option.

**Note:** If a file in the PFR environment contains a space character ( ), that file fails to index, and cannot be restored using a time-code restore. The file can only be restored using byte-based RioBroker restore

- **1.** On the toolbar in the upper-right of the application window, click **Settings** (gear icon) **> Brokers**. The Brokers screen displays.
- **2.** On the Brokers screen, select the agent you want to re-index and click the **Edit** icon (blue oval with a pen).

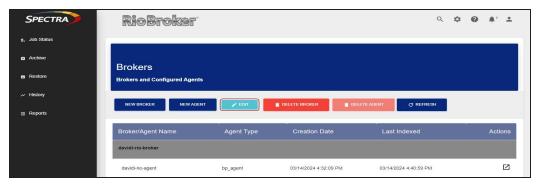

Figure 83 The Brokers screen.

The Edit agent name dialog box displays.

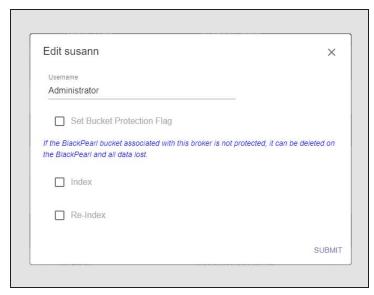

Figure 84 The Edit agent name dialog box.

#### **3.** Select the desired settings.

| Setting                       | Description                                                                                                    |
|-------------------------------|----------------------------------------------------------------------------------------------------|
| Set Bucket<br>Protection Flag | Flag the bucket associated with the agent in the Spectra RioBroker application. This option prevents users from editing the associated BlackPearl bucket. BlackPearl systems running version 5.6 or later support bucket protection and default the bucket protection flag to active. |
| Index                         | Index the bucket associated with the agent in the Spectra RioBroker application. This option does not add file information into the application when the file creation timestamp is older than the last Spectra RioBroker index operation timestamp.                                  |
| Re-Index                      | Index the bucket associated with the agent in the Spectra RioBroker application. All files are added into the application regardless of the object timestamp.  All objects in the bucket are updated in the Spectra RioBroker application.                                            |

#### 4. Click Submit.

**Note:** During the re-indexing, files in the agent show as "Indexing" on the Jobs status screen.

## **View Broker Agent Information**

After creating an agent in a broker, you can view information about the agent, such as the agent target device, username, bucket name, agent creation date, and last index date.

- **1.** On the toolbar in the upper-right of the application window, click **Settings** (gear icon) **> Brokers**. The Brokers screen displays.
- **2.** On the Brokers screen, click the **Details** button (grey oval with diagonal arrow) on the row of the agent for which you want to view information. The Agent Details screen displays.

Note: You can also click the **Agent Name** to display agent details.

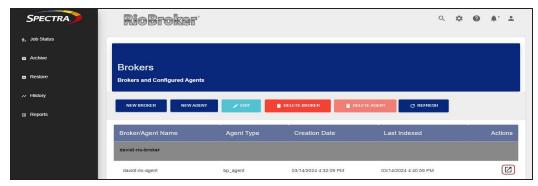

Figure 85 The Brokers screen.

## **Delete a Broker Agent**

If desired, you can delete a previously configured broker agent.

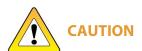

When deleting BlackPearl brokers and agents, you must remove the bucket protection flag. Failure to remove the protection flag results in the BlackPearl bucket being inaccessible and requires the user to create a new broker or broker agent on the bucket to remove the protection flag.

**Note:** No files are deleted when deleting a broker agent, but metadata used by the Spectra RioBroker application associated with archived files is deleted.

 On the toolbar in the upper-right of the application window, click Settings (gear icon) > Brokers. The Brokers screen displays.

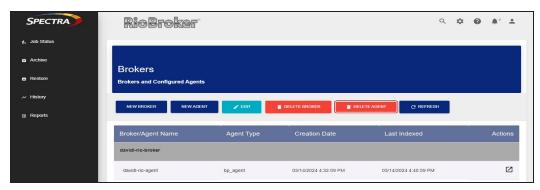

**Figure 86** The Brokers screen.

- 2. On the Brokers screen, select the agent you want to delete and click Edit.
- 3. Deselect the **Set Bucket Protection Flag** check box if configured and click **Submit**.
- **4.** With the agent still selected, click the **Delete Agent** button. A confirmation window displays.
- **5.** Click **Submit** to delete the broker agent.

#### **Delete a Broker**

If desired, you can delete an existing broker.

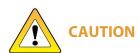

When deleting BlackPearl brokers and agents, you must remove the bucket protection flag. Failing to remove the protection flag results in the BlackPearl bucket being inaccessible and requires the user to create a new broker or broker agent on the bucket to remove the protection flag.

**Note:** No files are deleted when deleting a broker, but metadata used by the Spectra RioBroker application associated with archived files is deleted.

1. On the toolbar in the upper-right of the application window, click **Settings** (gear icon) > **Brokers**. The Brokers screen displays.

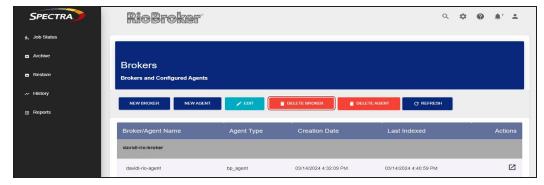

Figure 87 The Brokers screen.

2. On the Brokers screen, select the write-agent (the first listed agent) and click **Edit**.

- **3.** Clear the **Set Bucket Protections Flag** check box if selected and click **Submit**.
- **4.** With the broker still selected, click **Delete This Broker**. The Delete Broker window displays.
- **5.** On the Delete Broker screen, if the broker has any existing agents, select the **Force** check box. Otherwise, continue to Step 6.
- **6.** Click **Submit**.

## **DELETE A CLUSTER, DEVICE, OR ENDPOINT**

If desired, you can delete previously created clusters, cluster members, devices, brokers, agents, or endpoints using the instructions in this section.

Select the item you want to delete:

- Delete a Cluster
- Delete a Cluster Member below
- Delete a Device on the next page
- Delete an Endpoint on the next page

#### **Delete a Cluster**

Use the instructions in this section to delete a cluster.

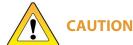

Deleting a cluster also deletes any previously configured devices and brokers in the Spectra RioBroker application.

- **1.** On the toolbar in the upper-right of the application window, click **Settings** (gear icon) > **Cluster**. The Cluster screen displays.
- 2. On the Cluster screen, click **Delete This Cluster**. A confirmation window displays.

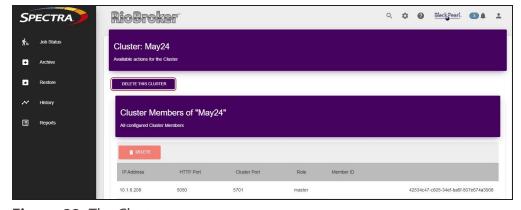

Figure 88 The Cluster screen.

**3.** Click **Submit** to delete the cluster. After the cluster is deleted, the Cluster Welcome screen displays.

#### **Delete a Cluster Member**

Use the instructions in this section to delete a cluster member.

- **1.** On the toolbar in the upper-right of the application window, click **Settings** (gear icon) **> Cluster**. The Cluster screen displays.
- **2.** On the Cluster screen, click the **Delete** button on the row of the cluster member you want to delete. A confirmation window displays.

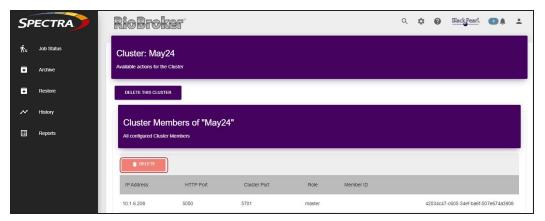

**Figure 89** The Cluster screen.

**3.** Click **Submit** to delete the cluster member.

#### **Delete a Device**

- 1. On the toolbar in the upper-right of the application window, click **Settings** (gear icon) > **Devices**. The Devices screen displays.
- **2.** On the Devices screen, click the **Delete** button next to the device you want to delete. A confirmation window displays.

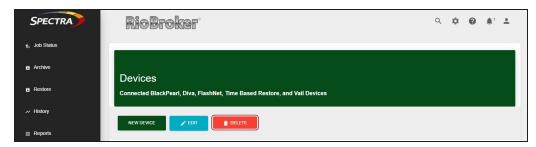

Figure 90 The Devices screen.

**3.** Click **Submit** to confirm the deletion.

### **Delete an Endpoint**

- **1.** On the toolbar in the upper-right of the application window, click **Settings** (gear icon) **> Endpoints**. The Endpoints screen displays.
- **2.** On the Endpoints screen, click the **Delete** button next to the endpoint you want to delete. The Delete confirmation screen displays.

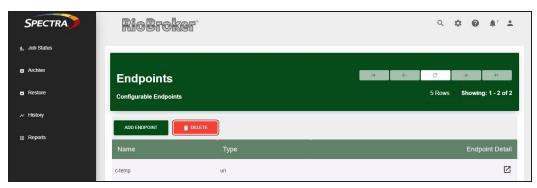

Figure 91 The Endpoints screen.

**3.** Click **Submit** to confirm the deletion.

## **MANAGE USERS**

The RioBroker application supports creating and editing users using the RioBroker user interface. To view the Users screen, click **Settings** (gear icon) > **Users**.

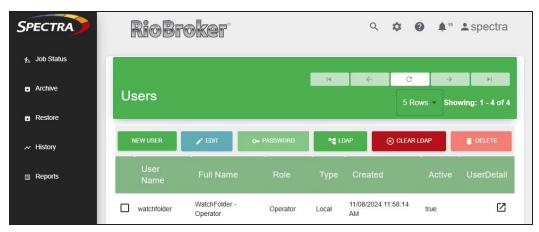

**Figure 92** The Users screen.

#### Create a New User

To create a new user, click **New User** on the Users screen. The New User window displays.

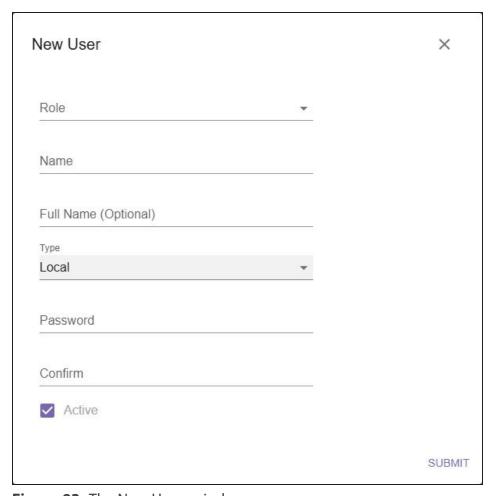

Figure 93 The New Users window.

1. Use the drop-down menu to select a **Role** for the user.

**Administrators** have unrestricted access to the RioBroker application and can change settings in the application.

**Operators** are have limited access to the RioBroker application. Operators may queue archive and restore jobs. Operators may view job history, broker object data, and reports.

- **2.** Enter a **Name** for the new user.
- **3.** Optionally, enter a **Full Name** for the user. The full name of the user will display under User Detail.
- **4.** Select the **Type** from the drop-down menu. Local users require you to create a password. LDAP users require a previously configured LDAP server and user. You cannot change a user type after creation.
- **5.** Enter a **Password** and **Confirm** the password for a local user.
- **6.** If desired, deselect **Active**. Inactive users cannot access the RioBroker application.
- 7. Click Submit.

#### **Create LDAP**

To configure a LDAP server for LDAP users, click **LDAP** on the Users screen. The LDAP Configuration window appears.

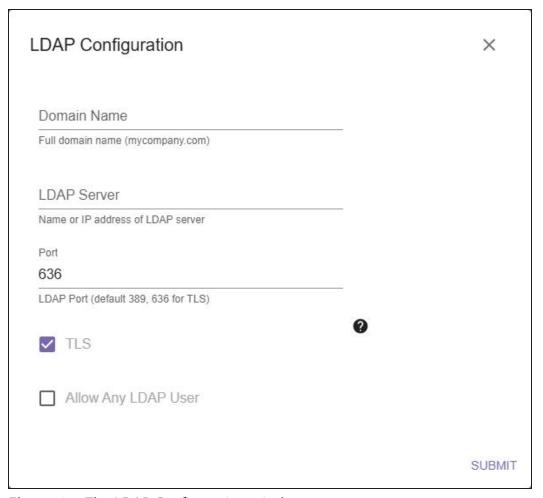

Figure 94 The LDAP Configuration window.

- **1.** Enter the **Domain Name** for the LDAP server.
- **2.** In the **LDAP Server** field, enter the name or IP address for the LDAP server.
- **3.** Enter the **Port** for the LDAP server.
- **4.** Select **TLS** to enable TLS access for encrypted LDAP traffic.
- **5.** Select **Allow Any LDAP User** to allow any configured LDAP users to access the RioBroker application.
- 6. Click Submit.

#### **Edit a User**

To edit a user, select a user to edit on the Users screen then click **Edit**. The Edit User window appears.

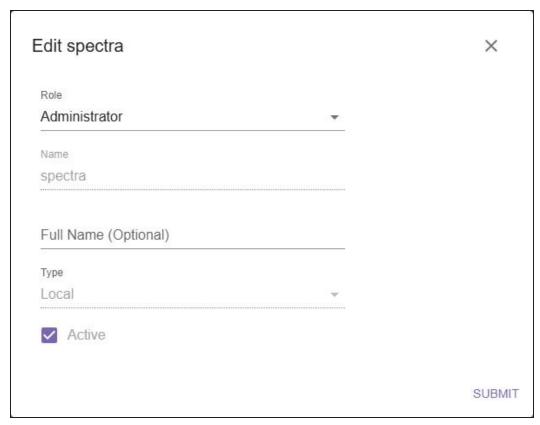

Figure 95 The Edit User window.

1. Use the drop-down menu to select a Role for the user.

**Administrators** have unrestricted access to the RioBroker application and can change settings on the application.

**Operators** are have limited access to the RioBroker application. Operators may queue archive and restore jobs. Operators may create, edit, and delete endpoints. Operators may view job history, broker object data, and reports.

- **2.** Optionally, enter a **Full Name** for the user. The full name of the user will display under User Detail.
- **3.** If desired, deselect **Active**. Inactive users cannot access the RioBroker application.
- 4. Click Submit.

## **Change User Password**

To change a local user's password, select the desired local user then click **Password**. The Set Password window displays.

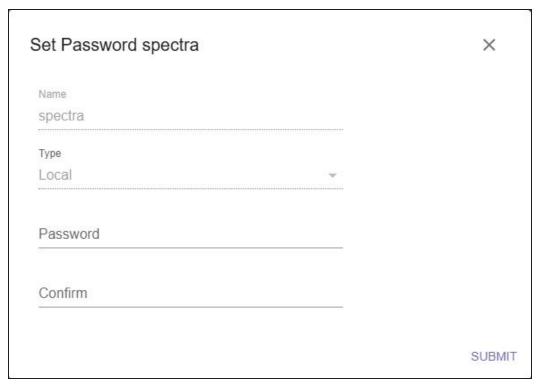

Figure 96 The Set Password window.

- 1. Enter a new password in the **Password** text field.
- **2.** Re-enter the new password in the **Confirm** text field.
- 3. Click Submit.

#### **Delete a User**

To delete a user, select a user from the Users list and click **Delete**.

## LOG OUT OF EXISTING SESSION

Use the toolbar on the upper-right of the Spectra RioBroker application interface to log out of the interface and return to the login screen.

1. On the toolbar, click the **User** icon (person) at the far right of the toolbar.

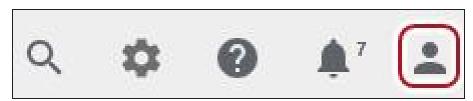

**Figure 97** The toolbar.

- **2.** Click **Logout**. The Login screen displays.
- **3.** Confirm your selections and click **Submit**.

## **DATABASE BACKUP AND RESTORE**

Use the instructions in this section to backup and restore RioBroker databases. To view the Database Backup screen, click **Settings** (gear icon)> **Database Backup**.

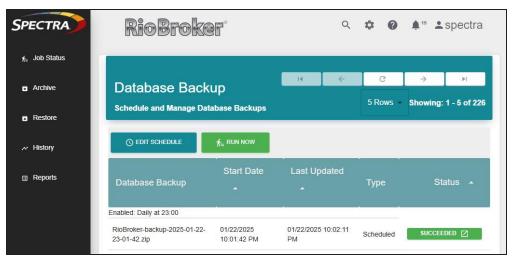

Figure 98 The Database Backup screen.

## **Automatic Database Backup Schedule**

The RioBroker application creates automatic database backups on a schedule. To edit the database backup schedule, click **Edit Schedule** and follow the instructions below.

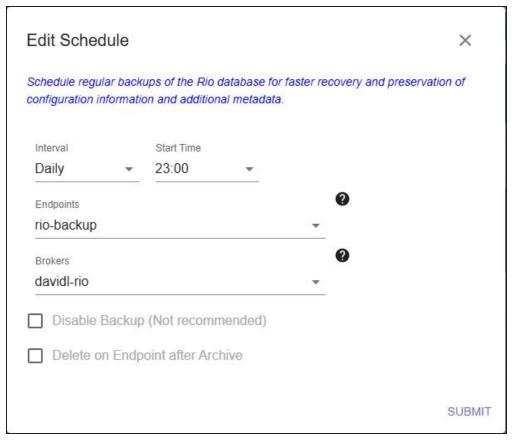

**Figure 99** The Edit Schedule screen.

- **1.** Use the **Interval** drop-down menu to select the automatic database backup frequency. Spectra Logic recommends daily database backups.
- **2.** Use the **Start Time** drop-down menu to select the start time of the backup process. **Start Time** is based on the timezone of the system running the RioBroker application.
- **3.** Use the **Endpoints** drop-down menu to select the endpoint to contain the database backup.
- **4.** Use the **Brokers** drop-down menu to select the broker to use during the backup.
- **5.** Optionally, select **Disable Backup (Not recommended)** to disable the automatic backup schedule.
- **6.** Optionally, select **Delete on Endpoint after Archive** to delete the backup zip file after it is successfully archived.

#### **Manual Database Backup**

This section covers the steps to manually backup a database.

- **1.** In the RioBroker application interface, click **Settings** (gear icon) **> Settings**. The Setting screen displays.
- 2. Record the information on the Settings screen.

- **3.** Create a dedicated Broker and BlackPearl bucket for the backup files. See Create a BlackPearl Broker on page 50 for information.
- **4.** Launch the Windows Command Line Interface console.
- **5.** Navigate to C:\Program Files\Spectra Logic Corporation\SpectraRioBroker\server\resources\RioCli\<*rio version*>\bin

**Note:** You may need to navigate to a different system path if you did not install the RioBroker application in the default location.

- **6.** Enter the command to backup to either a broker or endpoint.
  - **a.** Enter the following command to backup to a **broker**:

```
riocli.bat backup --broker db-backup-broker
```

where *db-backup-broker* is the dedicated broker to archive database backup objects to a BlackPearl bucket.

**b.** Enter the following command to backup to an **endpoint**:

```
riocli.bat backup --broker db-backup-endpoint
```

where *db-backup-endpoint* is the dedicated endpoint to archive database backup objects to a BlackPearl bucket.

This command creates a ZIP folder named **RioBrokerBackup\_YYYY\_MM\_DD\_HH\_MI\_SS.zip**. The ZIP file contains arangodump, config, and data folders. Once the file is created, the RioCLI creates an archive job using the specified broker.

#### **Database Restore or Transfer**

Use one of the methods below to restore or transfer the RioBroker application database.

- Restore Database to an Existing RioBroker Installation below
- Transfer Database to a New Installation on page 125

#### Restore Database to an Existing RioBroker Installation

This section describes the process to manually restore a database to an existing installation of the RioBroker application. Manual database restoration uses the restore utility from the ArangoDB application.

**1.** Locate the desired database backup ZIP file on the Broker used during the database backup process.

- **2.** Unpack the desired recent Rio Broker backup ZIP file on the local filesystem (for example, C:\Temp\RioBrokerBackup).
- **3.** Stop the Spectra RioBroker Server service using the Windows Service Application.
  - **a.** Launch the Services application.
  - **b.** Locate the Spectra RioBroker Server service.
  - **c.** Right-click the row of the service and select **Stop**.
- **4.** Launch the Windows command line interface as an Administrator.
- **5.** Enter the following command to restore the database in the following format:

```
"C:\Program Files\Spectra Logic
Corporation\SpectraRioBroker\server\resources\ArangoDb\ArangoDB3-
3.8.4_win64\usr\bin\arangorestore.exe" --input-directory
C:/Temp/RioBrokerBackup/arangodump --import-data true --all-
databases true
```

**Note:** You may need to change the system paths for the application install directory and the directory containing the database backup file.

**6.** Enter the two commands below to copy the RioBroker application files in the following format:

```
copy "C:\Temp\RioBrokerBackup\config\cluster.json"
"C:\ProgramData\Spectra Logic
Corporation\SpectraRioBroker\config\cluster.json"
copy "C:\Temp\RioBrokerBackup\data\keys.keytool"
"C:\ProgramData\Spectra Logic
Corporation\SpectraRioBroker\data\keys.keytool"
```

- 7. Start the Spectra RioBroker Server service using the Windows Service Application.
  - **a.** If necessary, launch the Services application.
  - **b.** Locate the Spectra RioBroker Server service.
  - **c.** Right-click the row of the service and select **Start**.
- **8.** Open a web browser and log in to the RioBroker application user interface (See Log into the Spectra RioBroker Application on page 36).
- **9.** Click **Settings** (gear icon) **> Settings**. The Settings screen displays.
- **10.** Using the information you recorded during the Database Backup, confirm the information displayed is correct.

#### Transfer Database to a New Installation

This section describes the process to manually transfer a database to a new RioBroker installation. Manual database transfer uses the restore utility from the ArangoDB application.

- **1.** If necessary, use the instructions inInstall The RioBroker Application for Windows on page 28 to install a new instance of the RioBroker application.
- **2.** Locate the desired database backup ZIP file on the Broker used during the database backup process.
- **3.** Unpack the desired recent Rio Broker backup ZIP file on the local filesystem (for example, C:\Temp\RioBrokerBackup).
- **4.** Stop the Spectra RioBroker Server service using the Windows Service Application.
  - **a.** Launch the Services application.
  - **b.** Locate the Spectra RioBroker Server service.
  - **c.** Right-click the row of the service and select **Stop**.
- **5.** Launch the Windows command line interface as an Administrator.
- **6.** Enter the following command to restore the database in the following format:

```
"C:\Program Files\Spectra Logic
Corporation\SpectraRioBroker\server\resources\ArangoDb\ArangoDB3-
3.8.4_win64\usr\bin\arangorestore.exe" --input-directory
C:/Temp/RioBrokerBackup/arangodump --import-data true --all-
databases true
```

**Note:** You may need to change the system paths for the application install directory and the directory containing the database backup file.

**7.** Enter the two commands below to copy the RioBroker application files in the following format:

```
copy "C:\Temp\RioBrokerBackup\config\cluster.json"
"C:\ProgramData\Spectra Logic
Corporation\SpectraRioBroker\config\cluster.json"
copy "C:\Temp\RioBrokerBackup\data\keys.keytool"
"C:\ProgramData\Spectra Logic
Corporation\SpectraRioBroker\data\keys.keytool"
```

- 8. Start the Spectra RioBroker Server service using the Windows Service Application.
  - **a.** If necessary, launch the Services application.
  - **b.** Locate the Spectra RioBroker Server service.
  - **c.** Right-click the row of the service and select **Start**.

- **9.** Open a web browser and log in to the RioBroker application user interface (See Log into the Spectra RioBroker Application on page 36).
- **10.**Click **Settings** (gear icon) **> Settings**. The Settings screen displays.
- **11.** Using the information you recorded during the Database Backup, confirm the information displayed is correct.

# CHAPTER 5 - SPECTRA RIOBROKER APPLICATION INFORMATION AND REPORTS

This chapter describes features that provide information and statistics for the RioBroker application, as well as messaging, logs, and reports.

| History               | 128 |
|-----------------------|-----|
| Logs                  |     |
| Create a Log Set      |     |
| Download a Log Set    | 129 |
| Delete a Log Set      | 129 |
| Reports               | 130 |
| Object Search Reports | 130 |
| Settings Reports      | 130 |
| Messages              | 133 |
| System Screen         | 134 |

## **HISTORY**

The History screen allows you to view past data activity based on bytes transferred, number of files transferred, or number of jobs processed.

To access the History screen, on the task bar, select **History**.

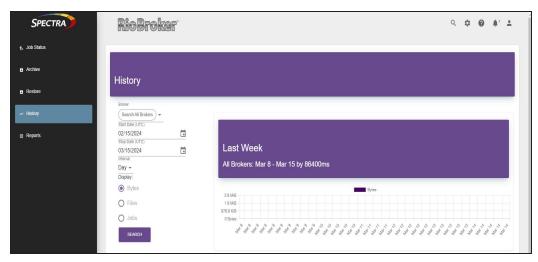

Figure 100 The History screen.

The History screen always shows the previous month and previous week.

- To add a custom graph, use the Broker, Start Date and Stop Date, and Interval menus.
- Changing the **Legend** (Bytes, Files, Jobs) updates all graphs on the History screen.
- Mouse-over graph bars for exact amounts.

## Logs

The Spectra RioBroker application automatically creates error logs and writes event information into log files for troubleshooting purposes. A log set, which gathers the current log of each type, can be generated manually.

**Note:** The current log file is not cleared when a log set is created. If one log set is created and then a second log set is created before the log file reaches 10 MB in size and is cleared, the two log sets will have overlapping information.

To access the Logs screen, click **Settings** (gear icon) **> Logs**.

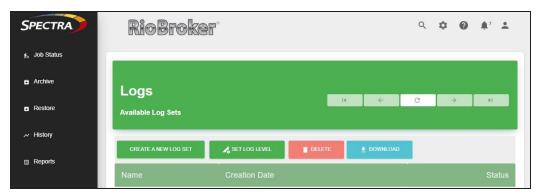

**Figure 101** The Logs screen.

## **Create a Log Set**

- 1. Click Create A New Log Set. The Create a new Log Set dialog box displays.
- 2. Click **Submit**. A new log set is collected immediately.

## **Download a Log Set**

To download a log set, select the log set or sets from the list and click **Download**. The log set begins downloading to your host computer.

## **Delete a Log Set**

To delete a log set, select the log set or sets from the list a click **Delete** to confirm the deletion.

## **REPORTS**

The RioBroker application provides custom object search reports which allow users to see how and where files were moved. The application also provides reports on aspects of the application including configured devices, brokers, endpoints, as well as job information, messages, and system information.

Object search reports are downloadable in Comma Separated Value (CSV) format. Settings reports are available in both CSV and JSON (Java Script Object Notification) formats.

## **Object Search Reports**

Use the following instructions to generate an object search report.

1. Click **Settings** (gear icon) > **Reports**. The Reports screen displays.

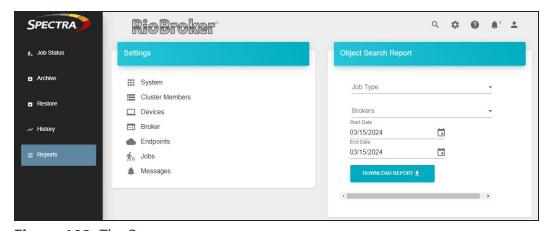

Figure 102 The Reports screen.

- **2.** Use the **Job Type** drop-down menu to select **Archive**, **Restore**, or both.
- **3.** Use the **Brokers** drop-down menu to select one or more Brokers.
- 4. Select a Start Date and an End Date.

Note: If you do not select an End Date, the system uses the current day for the end date.

**5.** Click **Download Report**. The report is downloaded to your host computer.

## **Settings Reports**

Use the instructions below to view and save Settings reports.

**1.** Click **Settings** (gear icon) **> Reports**. The Reports screen displays.

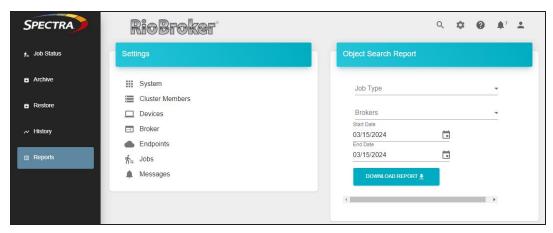

Figure 103 The Reports screen.

**2.** Click the row of the system report you want to view.

The table below lists each Setting report and what information is contained in each report.

| Report             | Description                                                                                                    |
|--------------------|----------------------------------------------------------------------------------------------------|
| System             | Displays information about the RioBroker application software, the host system, memory usage, and application uptime.                                                                                                    |
| Cluster<br>Members | Displays the cluster role (master or node), cluster port, HTTP port, IP address, and member ID for each cluster.                                                                                                    |
| Devices            | Displays information for Spectra devices, FlashNet devices, and TBPFR devices configured in the application.                                                                                                    |
|                    | <b>Spectra devices</b> - displays the system name, user name, and IP addresses for the data and management paths for each configured BlackPearl system.                                                                  |
|                    | FlashNet devices - displays the name, host, port, username, and database port for each configured FlashNet system.                                                                                                    |
|                    | <b>TBPFR devices</b> - displays the name, endpoint address, temporary storage address, and maximum number of concurrent operations for each TBPFR device.                                                                |
| Broker             | For each configured broker the report includes information about broker agents including the agent name, agent type, creation date, last index date, read/write status, and information about devices used by the agent. |
| Endpoints          | Displays the endpoint name, type, URL, and login credentials.                                                                                                    |

| Report   | Description                                                                                                    |
|----------|----------------------------------------------------------------------------------------------------|
| Jobs     | Displays information about each job processed by the application including job name, ID, type, status, progress, total files in the job, total files processed, total bytes processed, and the last update time. |
| Messages | Displays the message subject, details, severity, creation date, and if the message is read or unread.                                                                                                    |

- **Notes:** For each report, you can **Refresh** the currently displayed information, as well as **Download** the report in a CSV or JSON format.
  - For the Jobs report, if the system has processed more than 1,000 jobs, use the **Next** and **Prev** buttons to navigate through the list.

## **MESSAGES**

The Messages screen contains messages generated by the RioBroker application.

On the toolbar, click View Messages (bell icon). The Messages screen displays.

**Note:** If there are unread messages, a blue oval appears next to the bell icon displaying the number of unread messages.

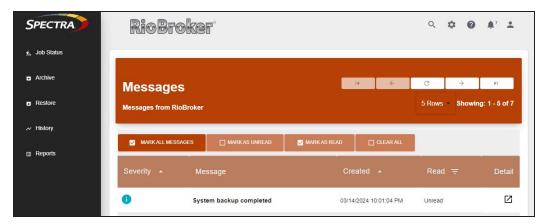

Figure 104 The Messages screen.

- Select the Read check box on a message row to mark that message as read. Click Mark All Messages to mark all messages as read.
- Click the **Detail** icon on the row of a message for which you want to view more detail.
- Use the < and > arrows, **Prev**, and **Next** buttons to navigate the message list.
- Use the **Rows** drop-down menu to set how many messages are displayed at one time.
- Use the **Refresh** button (circle with an arrow) to refresh the Notifications screen.

**Note:** If you use your browser to refresh the Notifications screen, the number of rows displayed returns to the default of five.

## **SYSTEM SCREEN**

The System screen contains information related to the Spectra RioBroker application software and the host computer on which the application is installed.

On the toolbar, click **Settings** (gear icon) and select **System**. The System information screen displays.

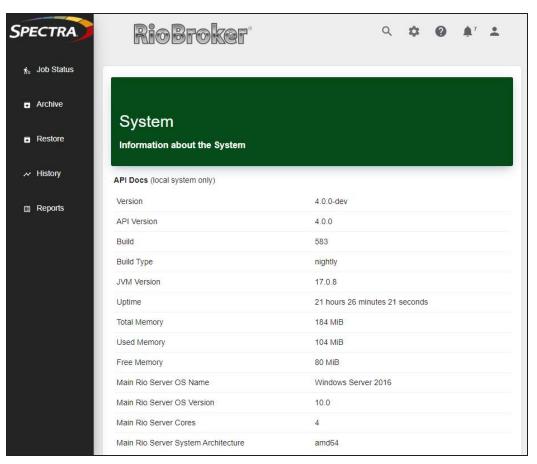

**Figure 105** The System screen.

Click **API Docs** to open the Swagger API documentation in a new web browser tab.

**Note:** This link only displays if you are using a browser on the same host system where RioBroker is installed. To access API documentation on a remote connection, see Related Publications on page 14.

## **CHAPTER 6 - TECHNICAL SUPPORT**

Spectra Logic Technical Support provides a worldwide service and maintenance structure, refined over many years to provide timely, professional service.

| Accessing the Technical Support Portal | 136 |
|----------------------------------------|-----|
| Create an Account                      | 136 |
| Log Into the Portal                    | 137 |
| Opening a Support Ticket               | 138 |

## **Accessing the Technical Support Portal**

The Spectra Logic Technical Support portal provides access to the Knowledge Base, the current version of BlueVision software for the library, drive firmware, drive device drivers, and additional service and support tools. You can also open or update a support incident.

#### **Create an Account**

Access to User Guides and compatibility matrices does not require you to create an account. You must create a user account and log in to access Release Notes or repair documents, to download the latest version of BlueVision software, or to open a support incident.

- **1.** Access the Technical Support portal login page at *support.spectralogic.com*.
- 2. On the home page, click Register Now.

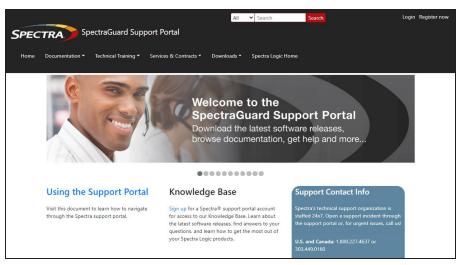

**Figure 106** The Spectra Logic Technical Support portal home page.

- **3.** Enter your registration information. Your account is automatically associated with the serial numbers of all Spectra Logic products owned by your site.
  - If you have an invitation, follow the link and enter the invitation code.

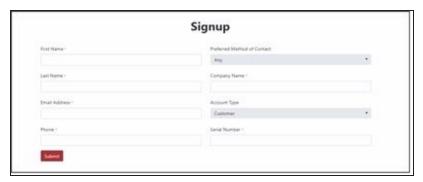

Figure 107 The Signup screen.

• If you do not have an invitation, enter the requested information to create your account. When you are finished, click **Submit**.

When the account is approved, you receive an email with an initial password. Use your email address and the password provided in the email to log in to your account. After you log in, you can change your password if desired.

## **Log Into the Portal**

Use your email address and password to log into the Technical Support Portal.

## **OPENING A SUPPORT TICKET**

You can open a support incident using the Spectra Logic Technical Support portal or telephone.

• Use the following instructions to open a support incident through the portal, or skip to Contact Spectra Logic Technical Support by Phone on page 142.

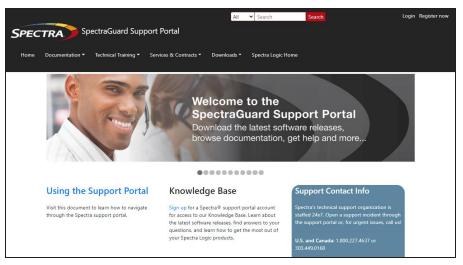

**Figure 108** The Spectra Logic Technical Support portal home page.

- **1.** Make notes about the problem, including what happened just before the problem occurred.
- **2.** Gather the following information:
  - Your Spectra Logic customer number
  - Company name, contact name, phone number, and email address
  - Type of host system being used
  - Type and version of host operating system being used
  - Type and version of host storage management software being used
- **3.** If necessary, log in to the Support Portal by clicking **Login**, enter your **email address** and **password**, and click **Log in**.

**Note:** See Accessing the Technical Support Portal on page 136 if you have not previously created an account on the Technical Support portal.

- 4. Submit a support incident.
  - Use the following instructions to search for help before submitting a ticket, or skip to Submit an Incident Directly on page 140.
    - i. From any page, select Incident>Incidents & Inventory.

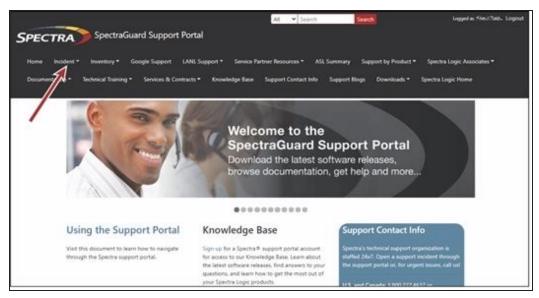

Figure 109 Select Incidents>Incidents & Inventory.

ii. Select Open or View Incidents.

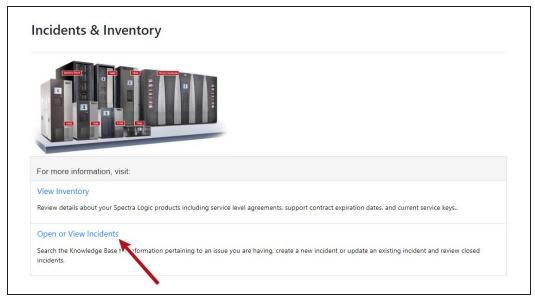

**Figure 110** Select **Open or View Incidents**.

iii. In the Search dialog box, enter a term or phrase about your problem (1) and click **Search** (2).

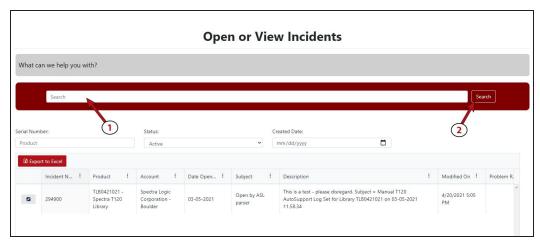

**Figure 111** Enter a search phrase and click **Search**.

iv. If the search does not provide an answer, click **Open a New Incident**.

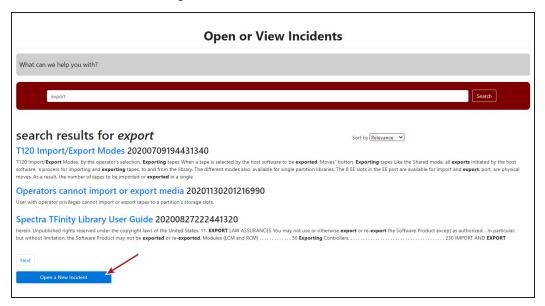

Figure 112 Click Open a New Incident.

- **v.** Continue with Step 5 on page 141.
- Submit an Incident Directly
  - i. From any page, select Inventory>My Inventory.
  - **ii.** Locate the row of the product for which you want to submit an incident and click **Create Incident**.

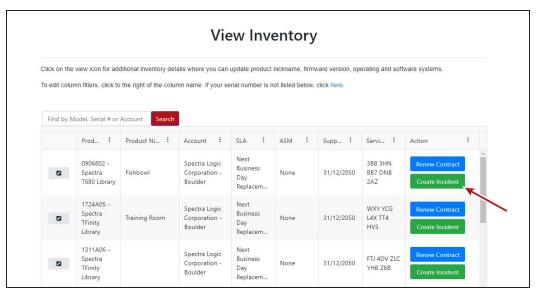

**Figure 113** Click **Create Incident**.

- iii. Continue with Step 5 on page 141.
- **5.** On the Create Incident page, enter the requested information providing as much detail as possible. When you are finished, click **Submit**.

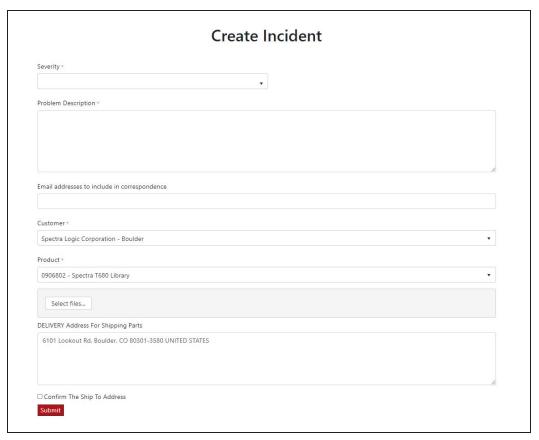

Figure 114 Enter information about your incident and click Submit.

**Note:** If the serial number of the affected library is not listed, contact Technical Support (see Contacting Spectra Logic on page 7).

- Contact Spectra Logic Technical Support by Phone
- To contact Spectra Logic Technical Support by telephone, see Contacting Spectra Logic on page 3.